# Department for Medicaid Services Program Integrity Provider Enrollment

# Rural Health Clinic Network Meeting December 6 and 13, 2019

Kate Goodenough Hackett [Kate.Hacket@ky.gov](mailto:Kate.Hacket@ky.gov) 502-564-1013 x2163

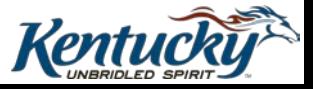

This session's **Goal** is to help you, Providers and Provider representatives to successfully submit electronic applications to KY DMS Provider Enrollment.

#### **Objectives:**

As a result of participating in this session, you will know:

- Benefits and Efficiencies of KY MPPA
- How to create an account and submit an application through KY MPPA
- How to work on behalf of a provider
- Where to find KY MPPA learning resources

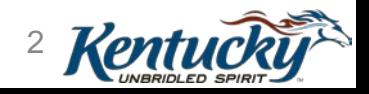

**KRS 205.532 (3) (e)** indicates that: Each provider seeking

to be enrolled and screened with the department shall

make application via electronic means as determined by the department.

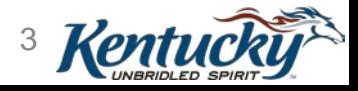

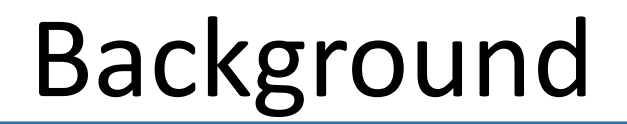

#### **Enrolled Providers**

#### **SFY 2017**

• 44,643 Providers

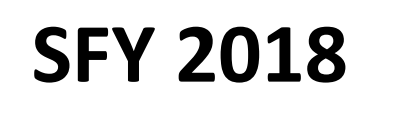

• 52,632 Providers

#### **SFY 2019**

• 54,908 Providers

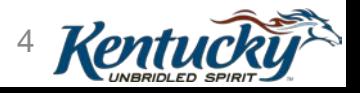

### SFY 2019 Work Details

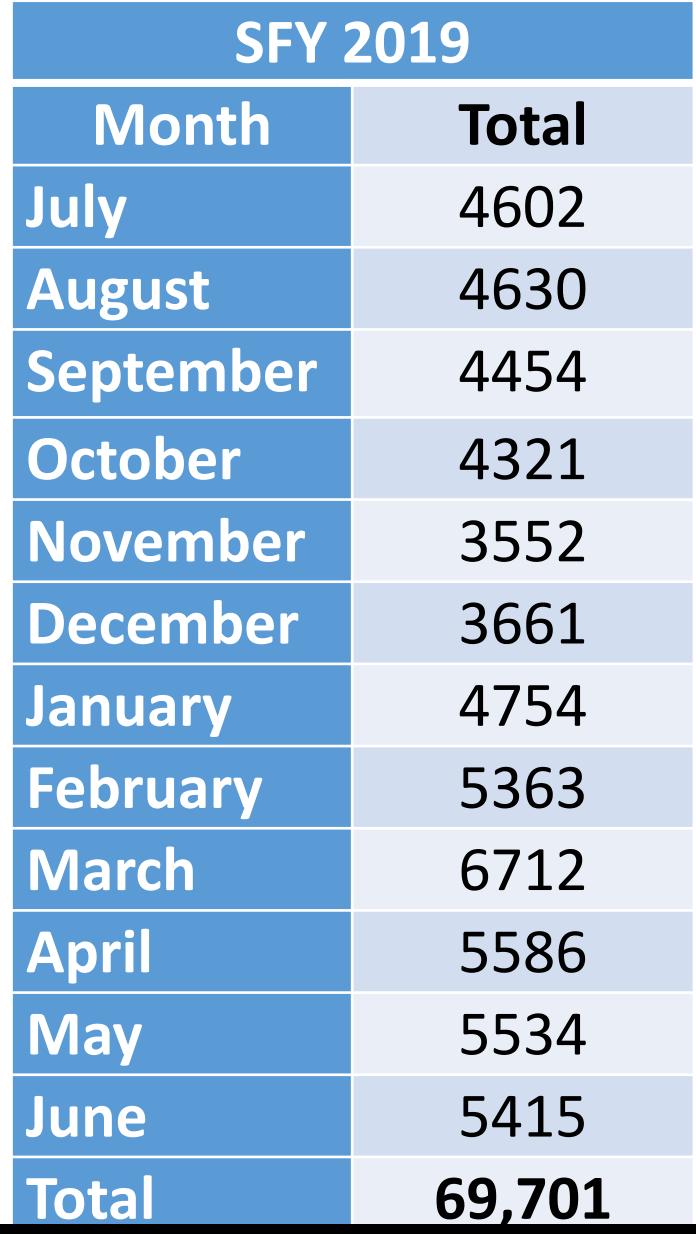

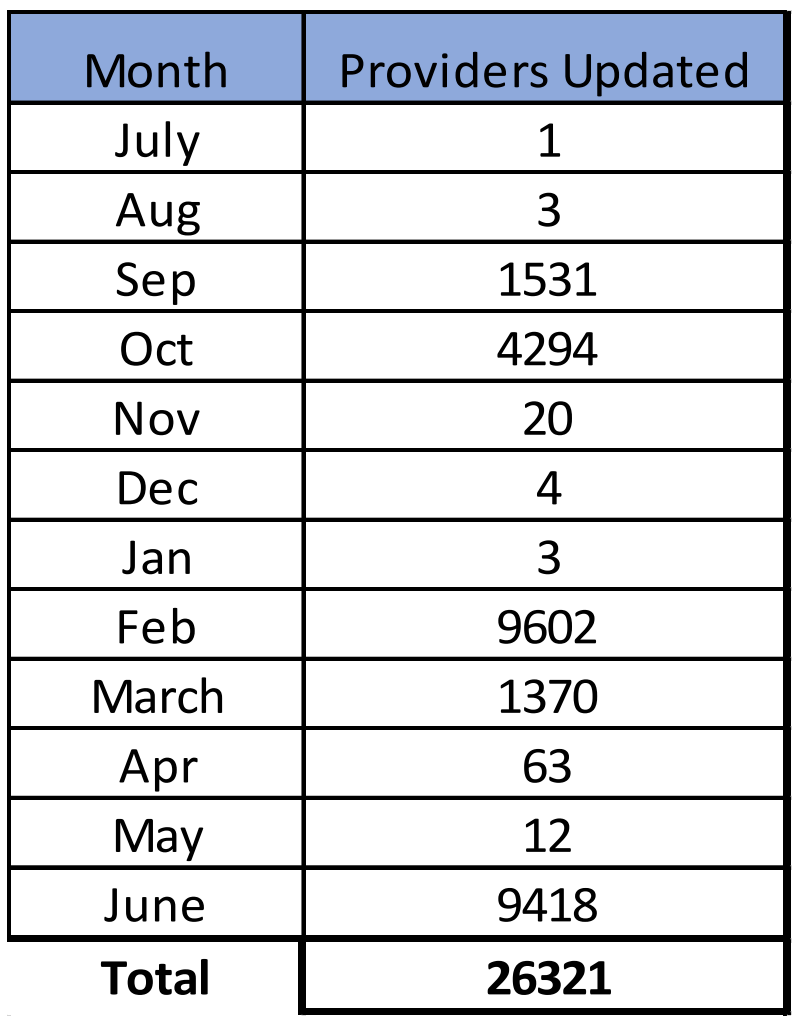

A Batch Update is an automated update from a file feed

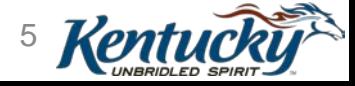

## In general, 40.4% of submitted Applications were returned.

**Note** – these are applications that were eventually returned to the provider because of corrections needed. In all, greater than 66% of submitted applications contain errors.

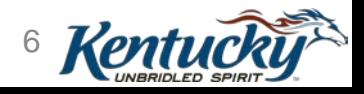

# Common Errors

- NPI and Taxonomy combination is not valid in NPPES
- CLIA number is invalid
- Failure to complete required fields
- Incorrect Provider SSN/Tax ID
- Application not signed, or signed by incorrect person
- Typographical errors

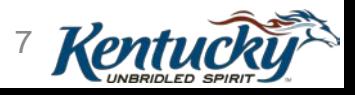

#### Paper Process General Flow

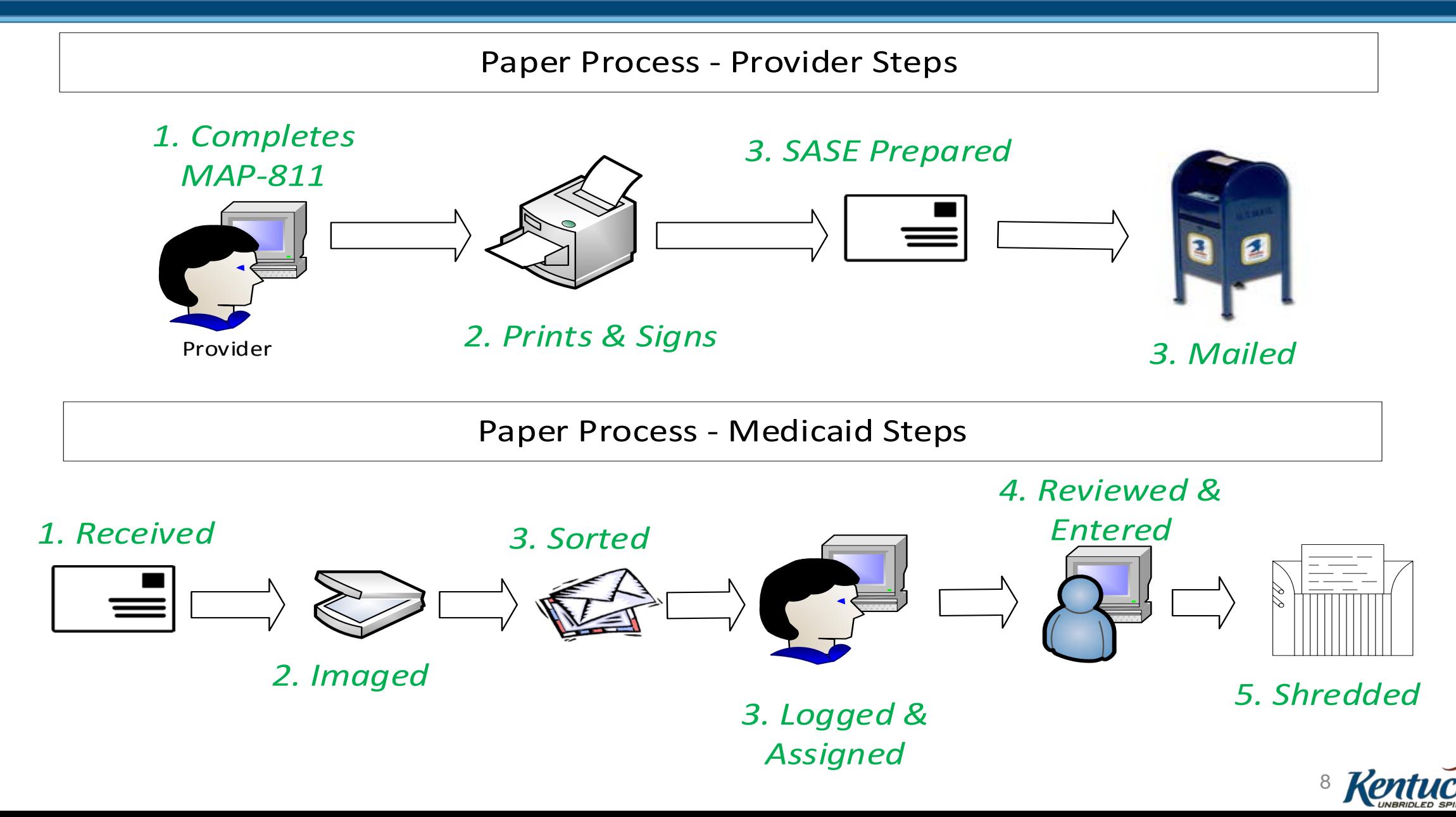

#### **Kentucky Medicaid Partner Portal Application (KY MPPA)**

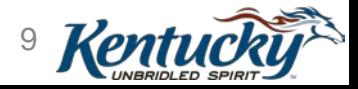

#### KY MPPA General Process Flow

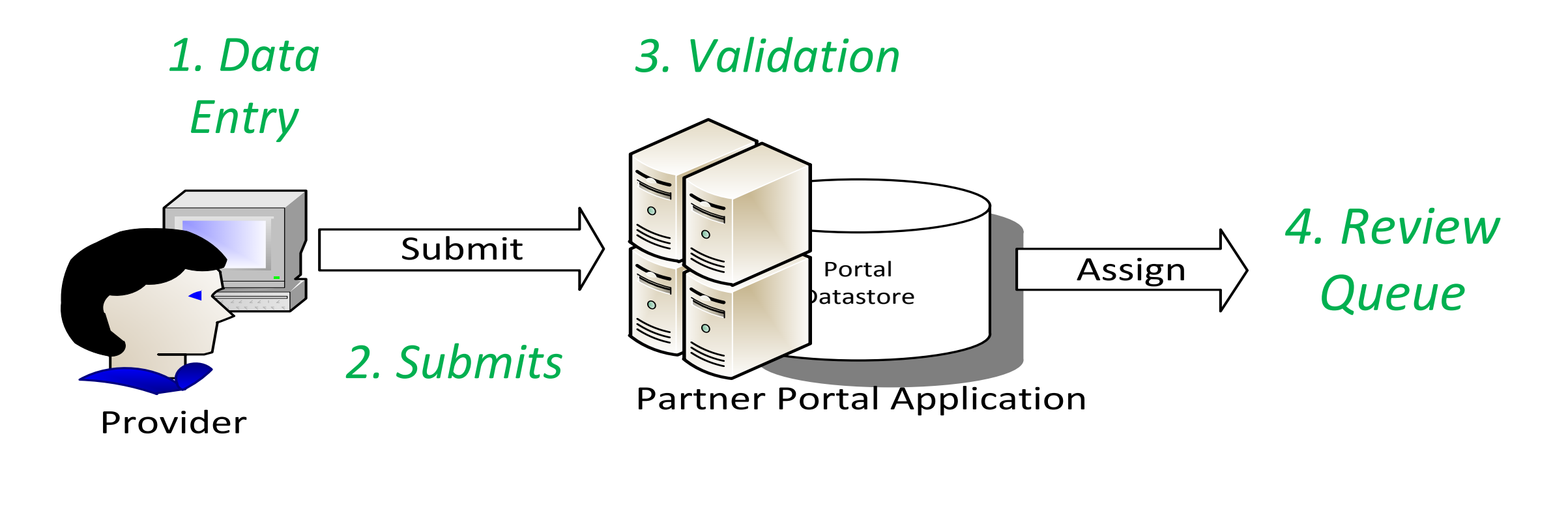

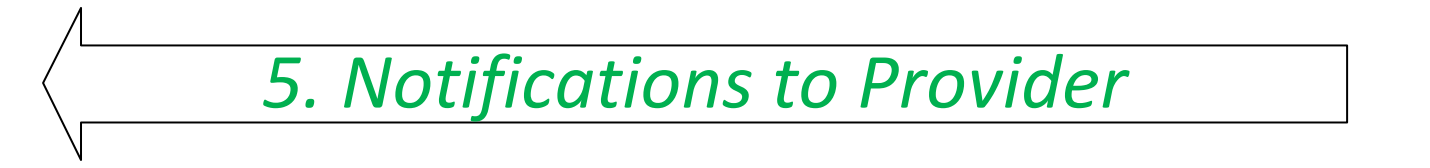

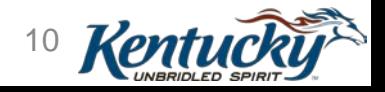

## KY MPPA Benefits

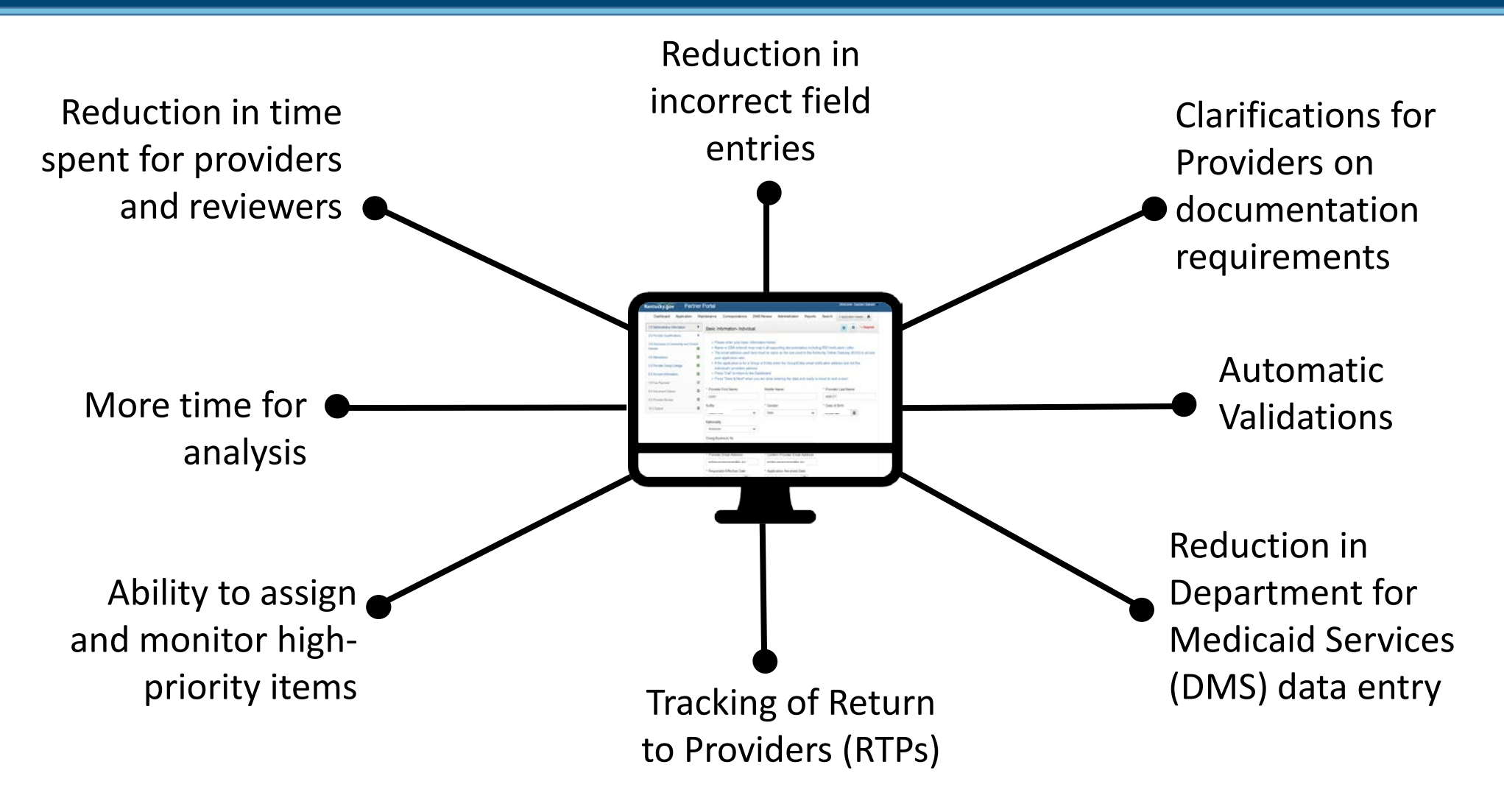

**And many more….**

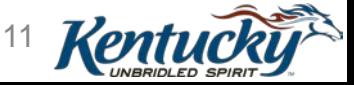

### Users

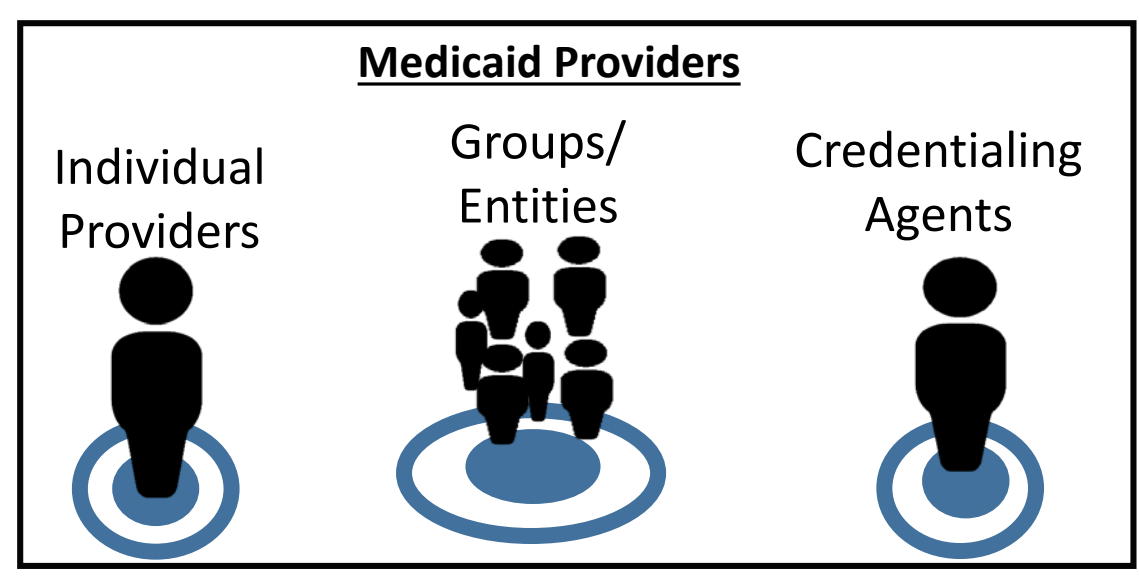

#### **Support for Medicaid Providers and Agents** Provider Enrollment Contact Center Partner Portal Medicaid Waiver (PPMW) Contact Center

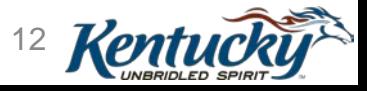

## Users Process Flow

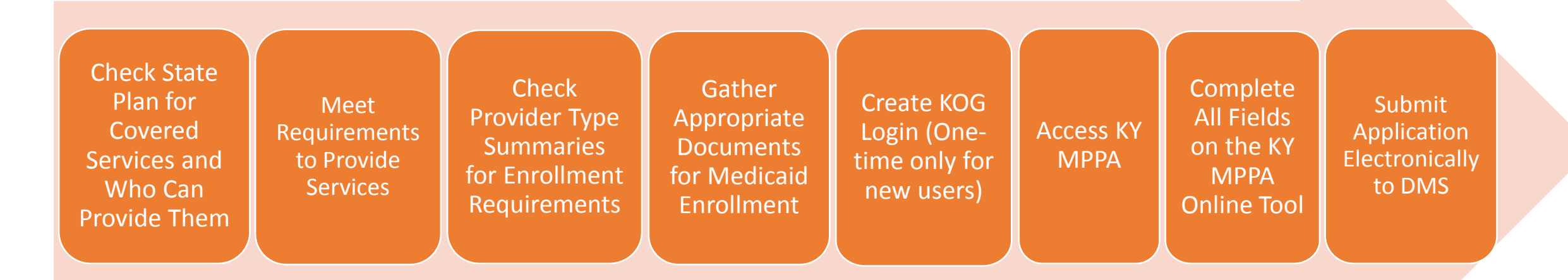

This is New Enrollment. Maintenance, Revalidation and Change of Ownership follow a similar flow, but the user will edit or add data, rather than input all new data

Following the submission of the electronic application, all correspondence will be submitted and received electronically using KY MPPA tool

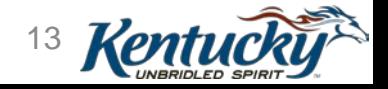

## Completing an Enrollment Application using

### KY Medicaid Partner Portal Application (MPPA)

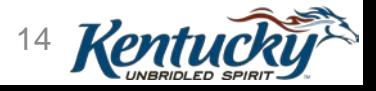

#### Identity Management

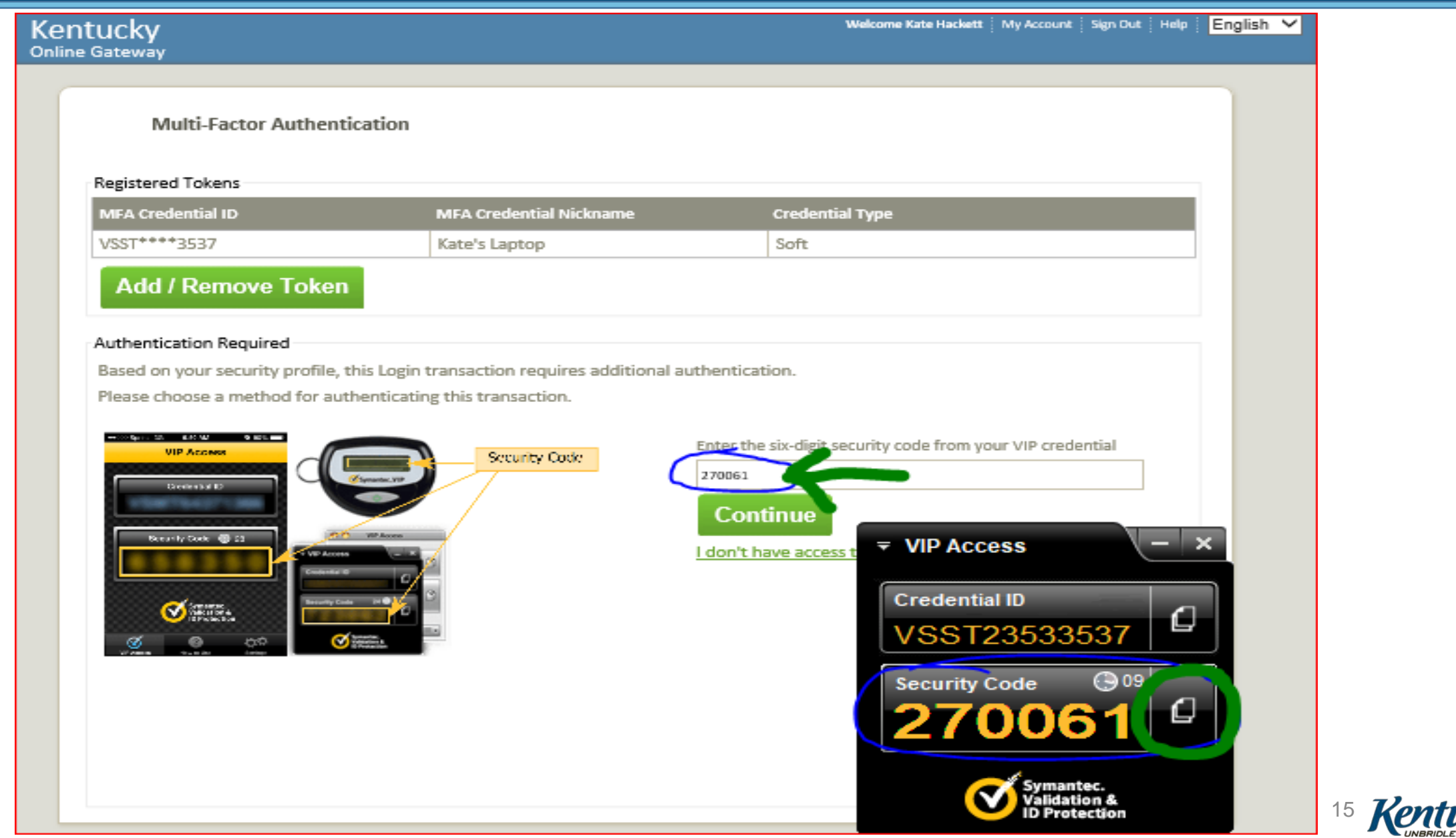

#### Identity Management

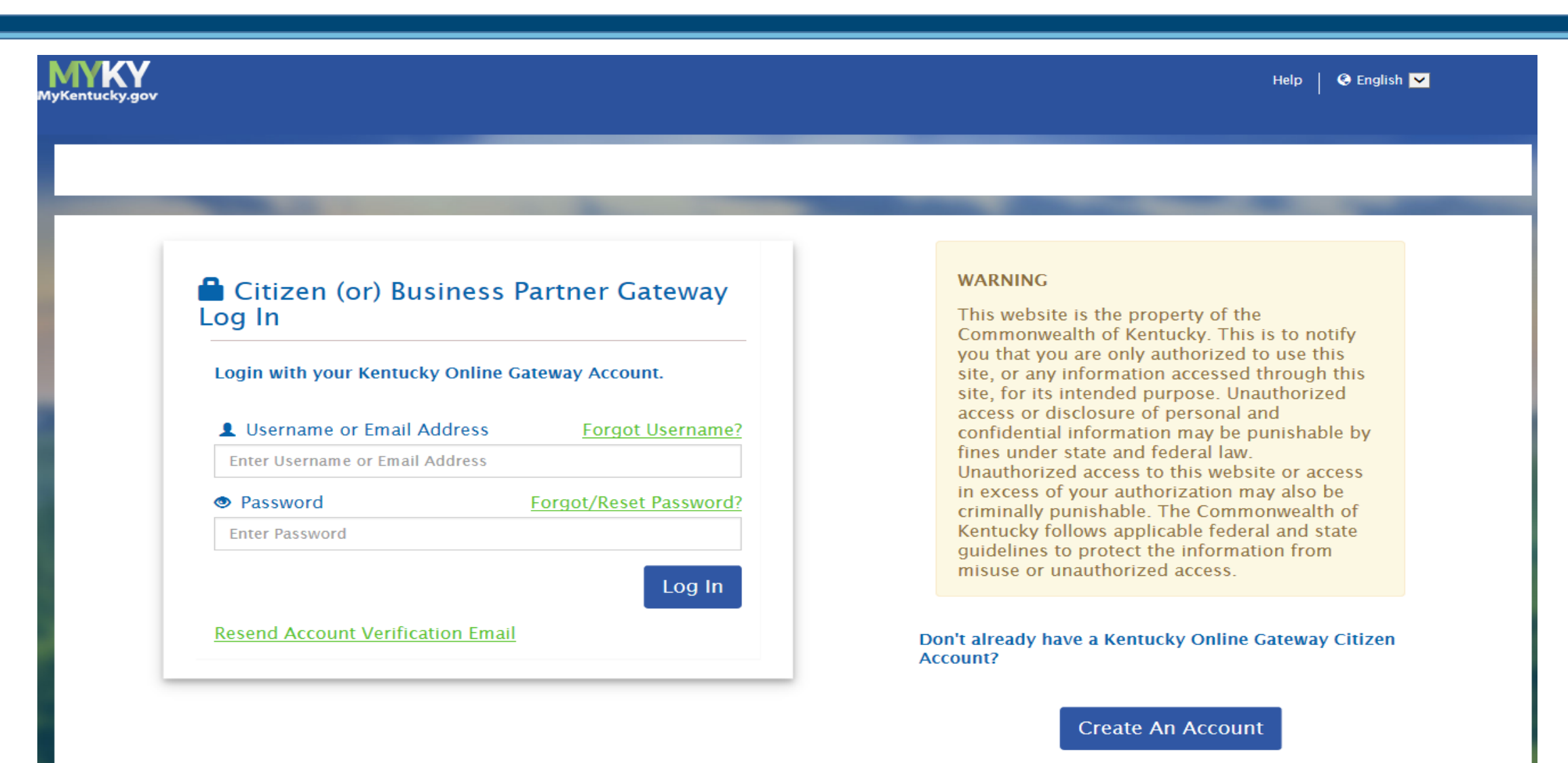

Click here to select user account type

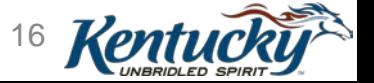

#### Identity Management

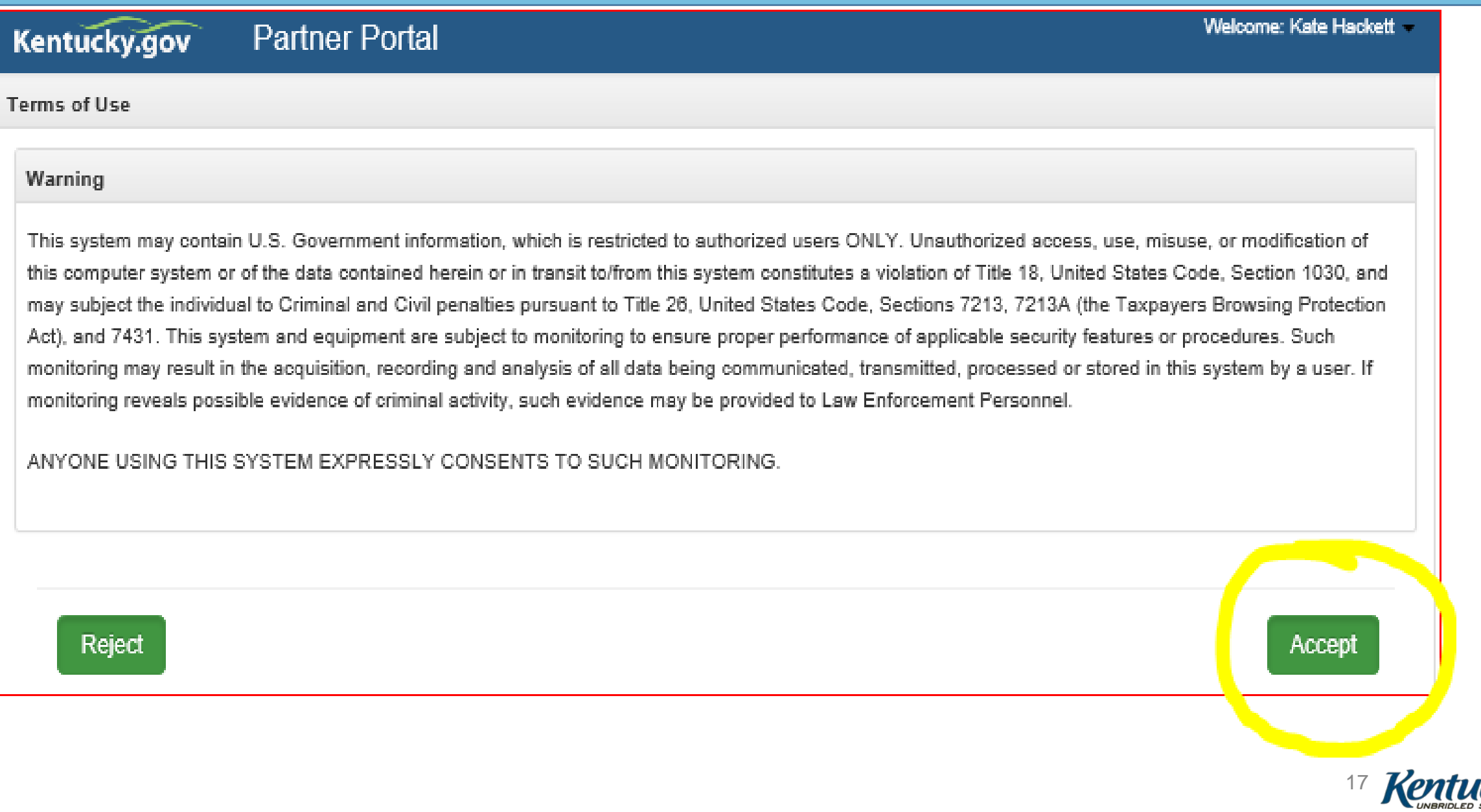

# Open KY MPPA

#### Click **Launch** on the Partner Portal tile on your KOG Landing Page

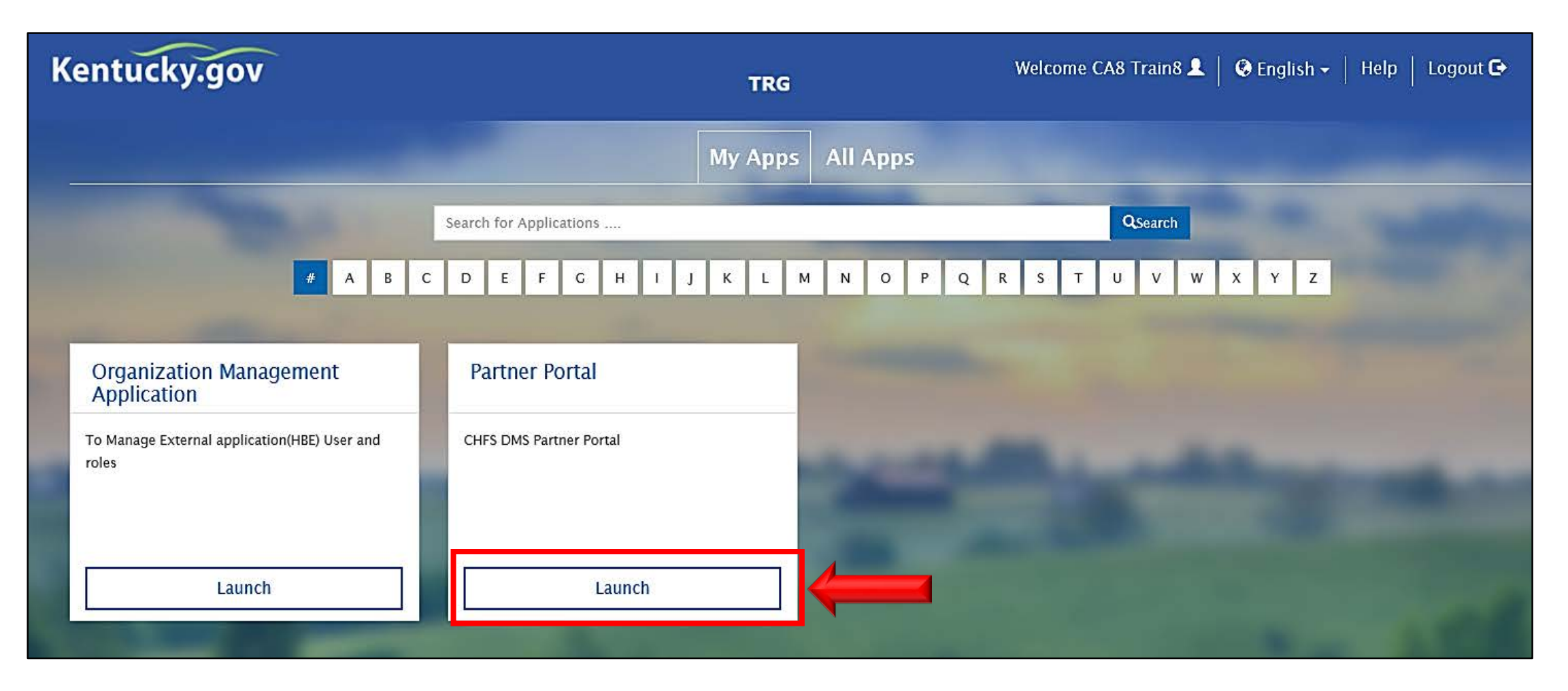

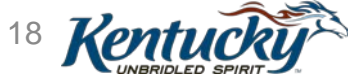

#### KY MPPA Dashboard

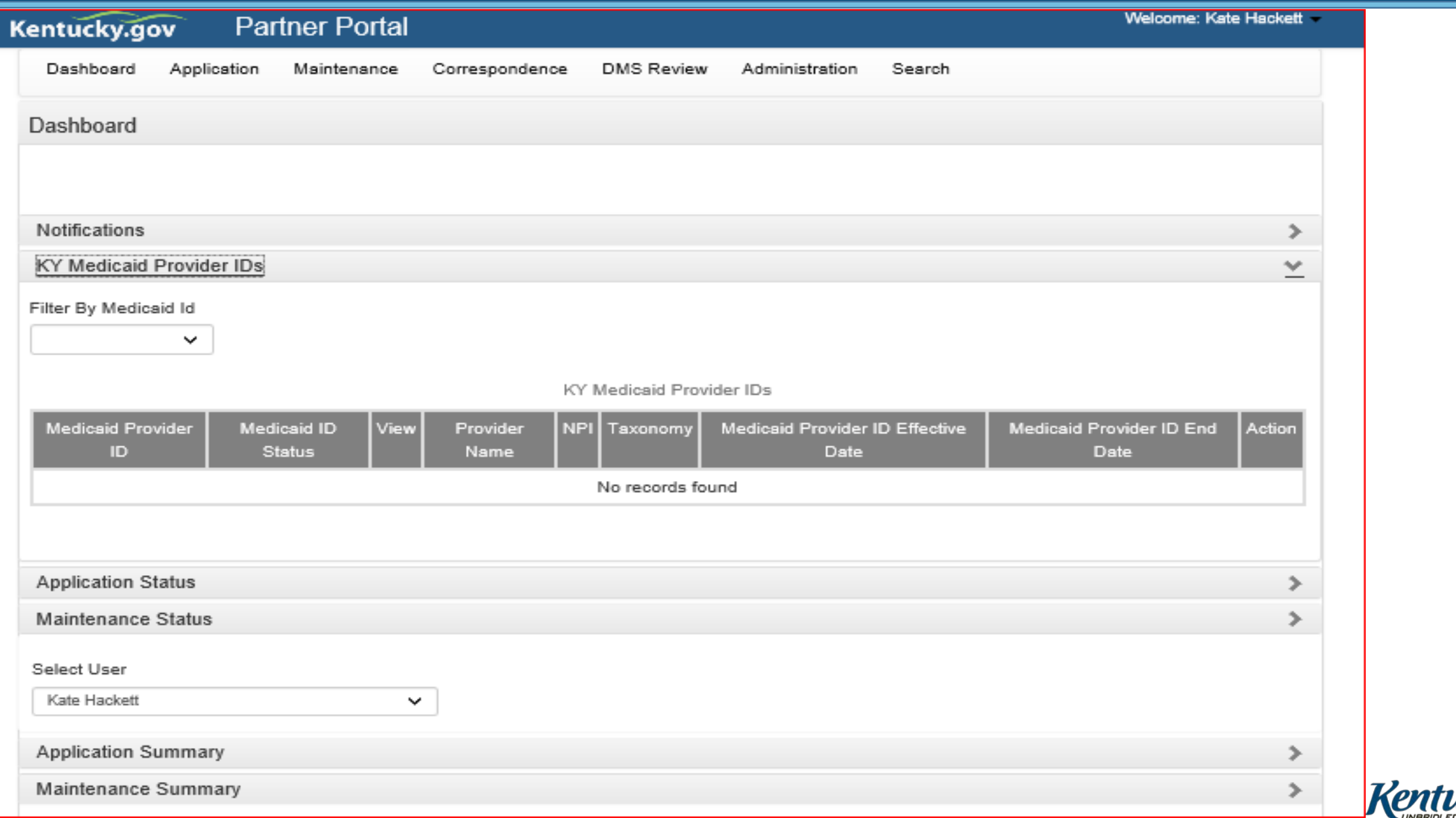

# New Enrollment

Select Role

- o Provider Enrolling as Individual
- o Owner/Officer/Board Member Enrolling Group/Entity

#### o Credentialing Agent

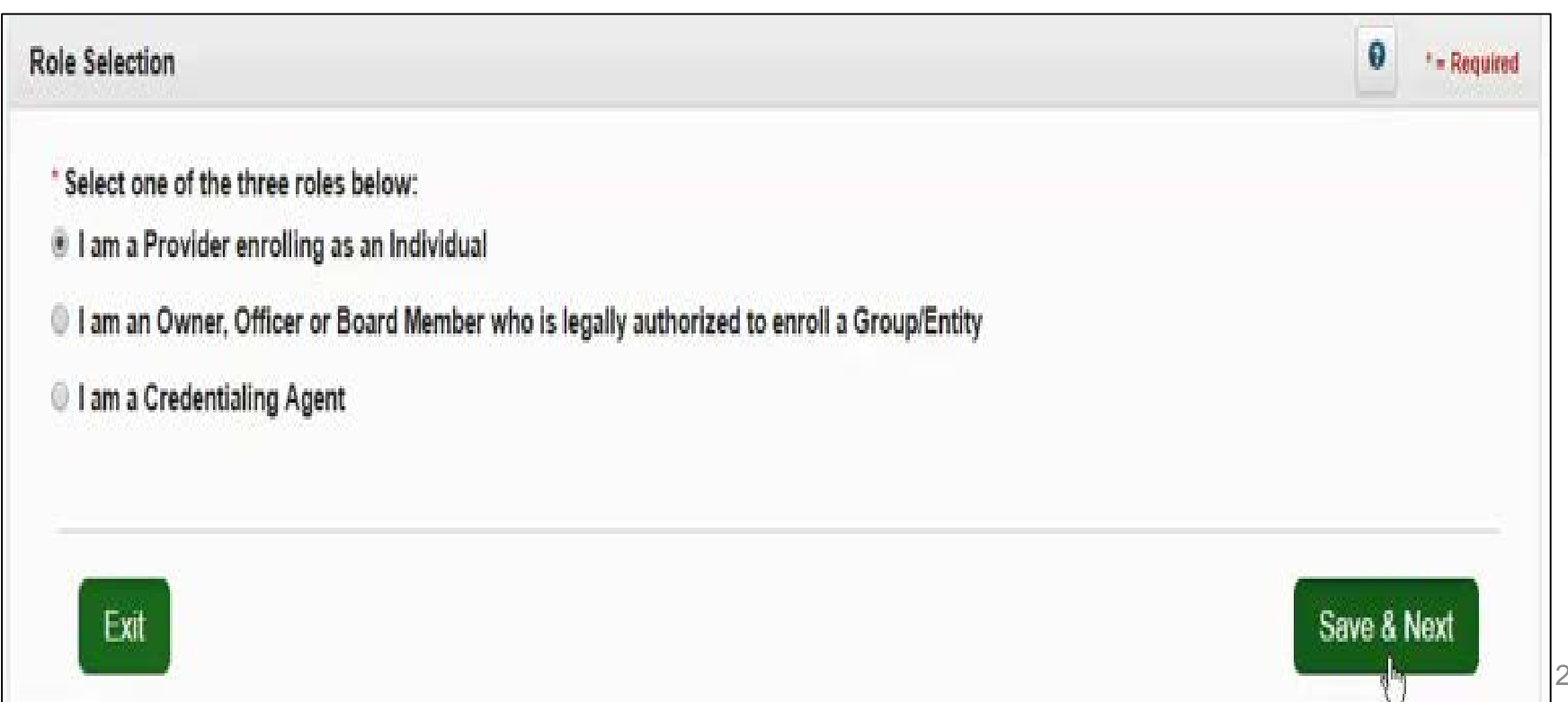

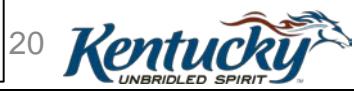

# Functions of KY MPPA

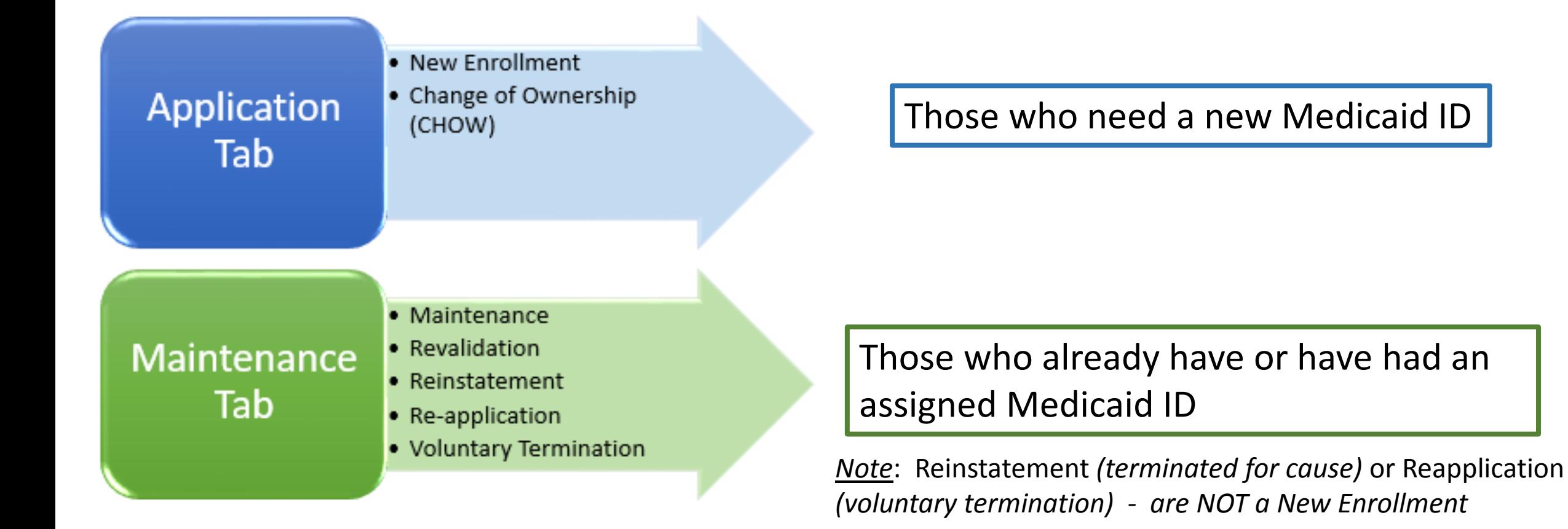

\*\***Navigation and Functionality Webinar** walks users through basic functionality, how to start an application/maintenance & how to navigate the system

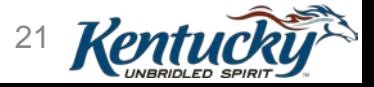

# Navigation Menu

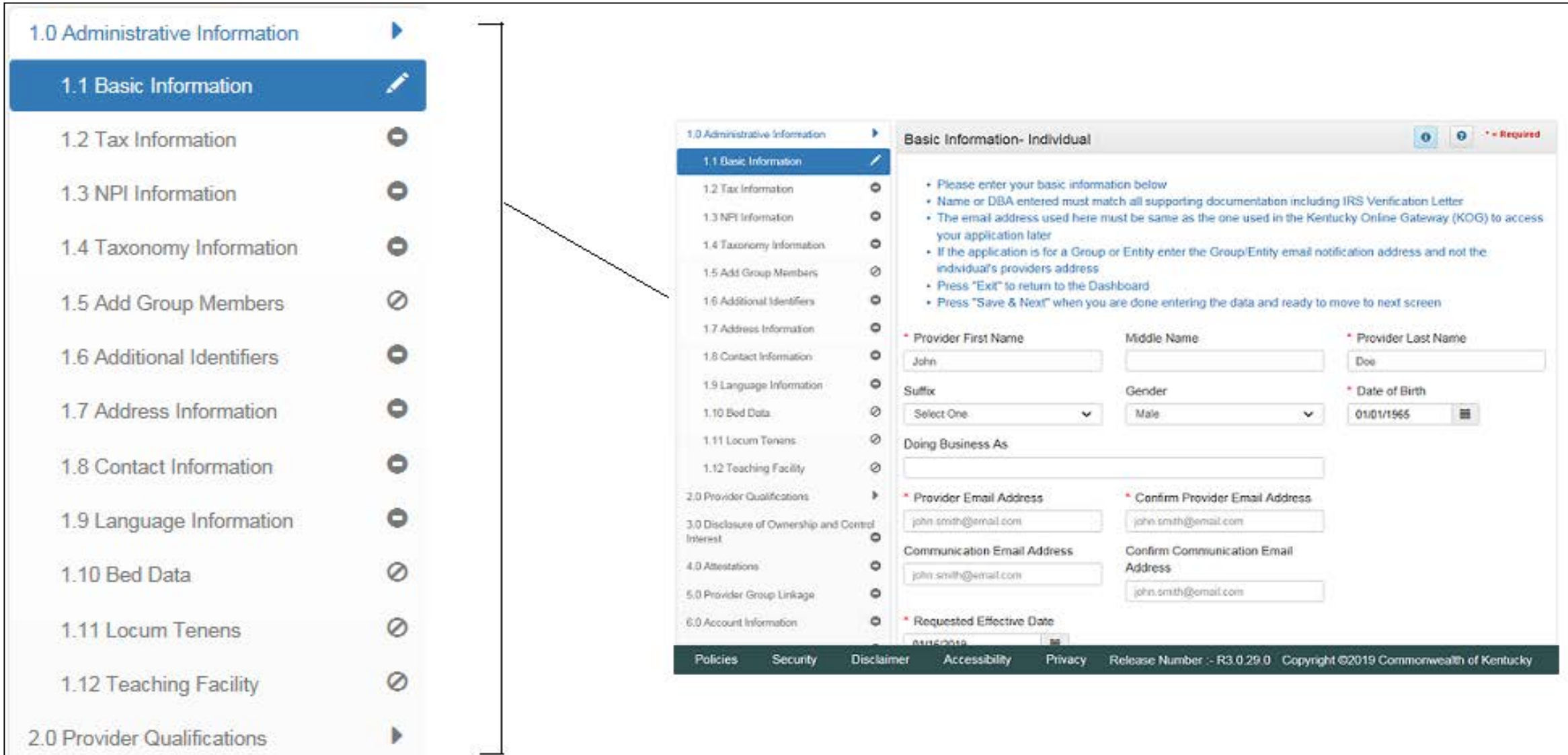

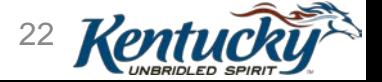

# Address Entry

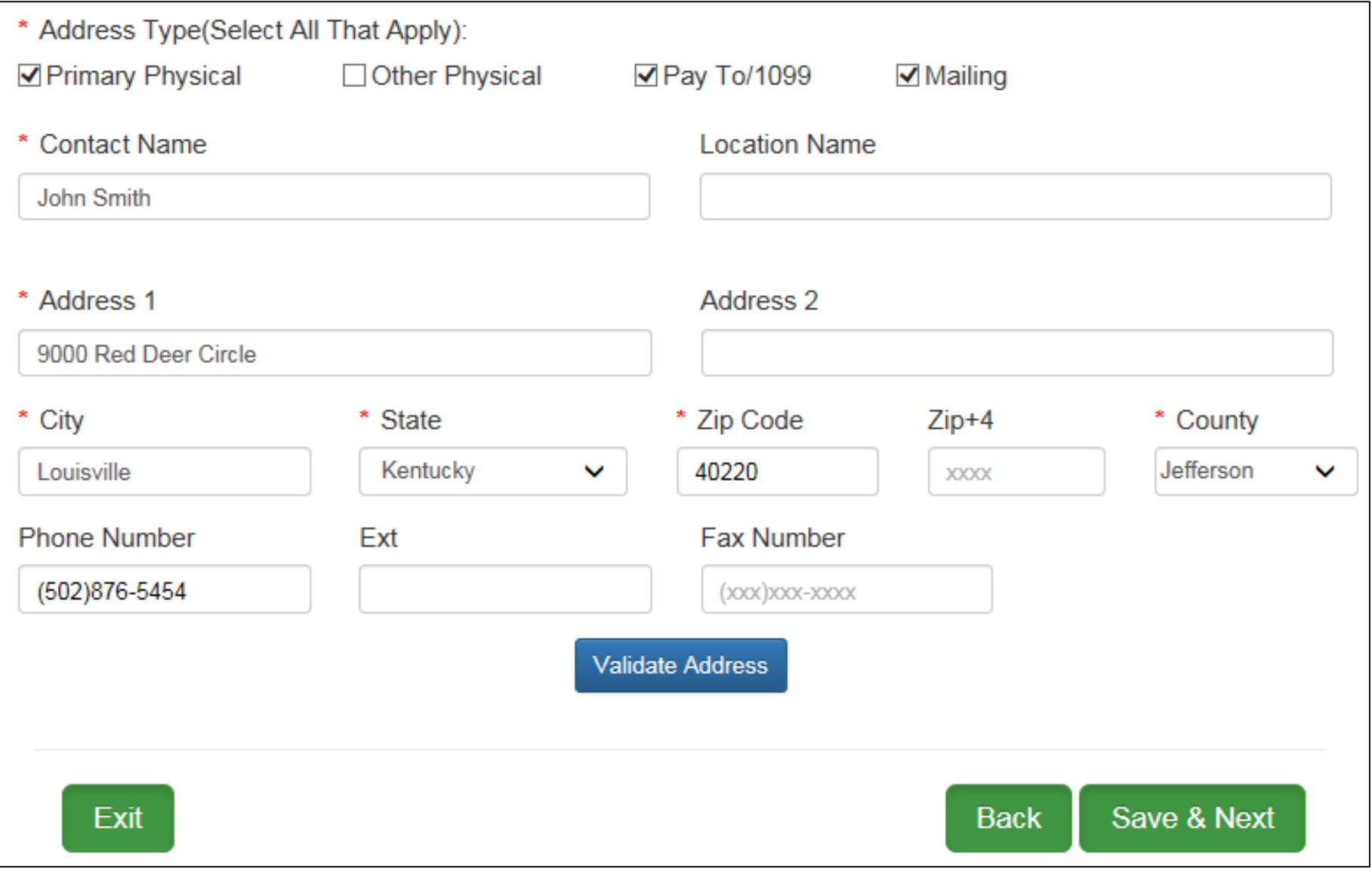

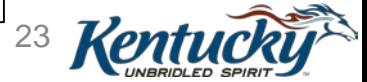

## Sample Validation - USPS

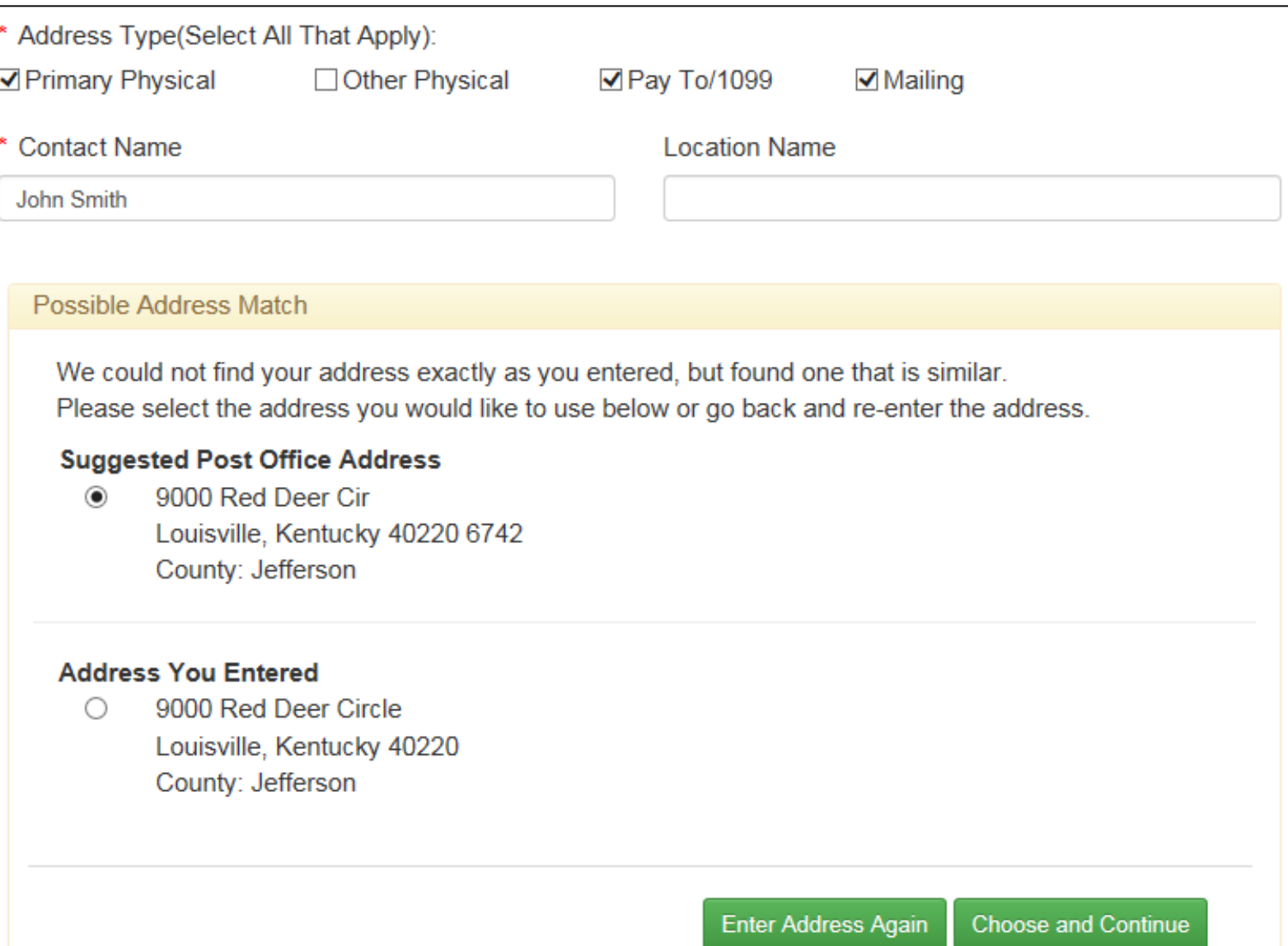

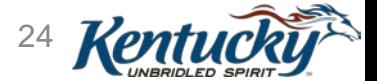

## Sample Validation – Routing Number

#### • EFT – Bank Routing Numbers

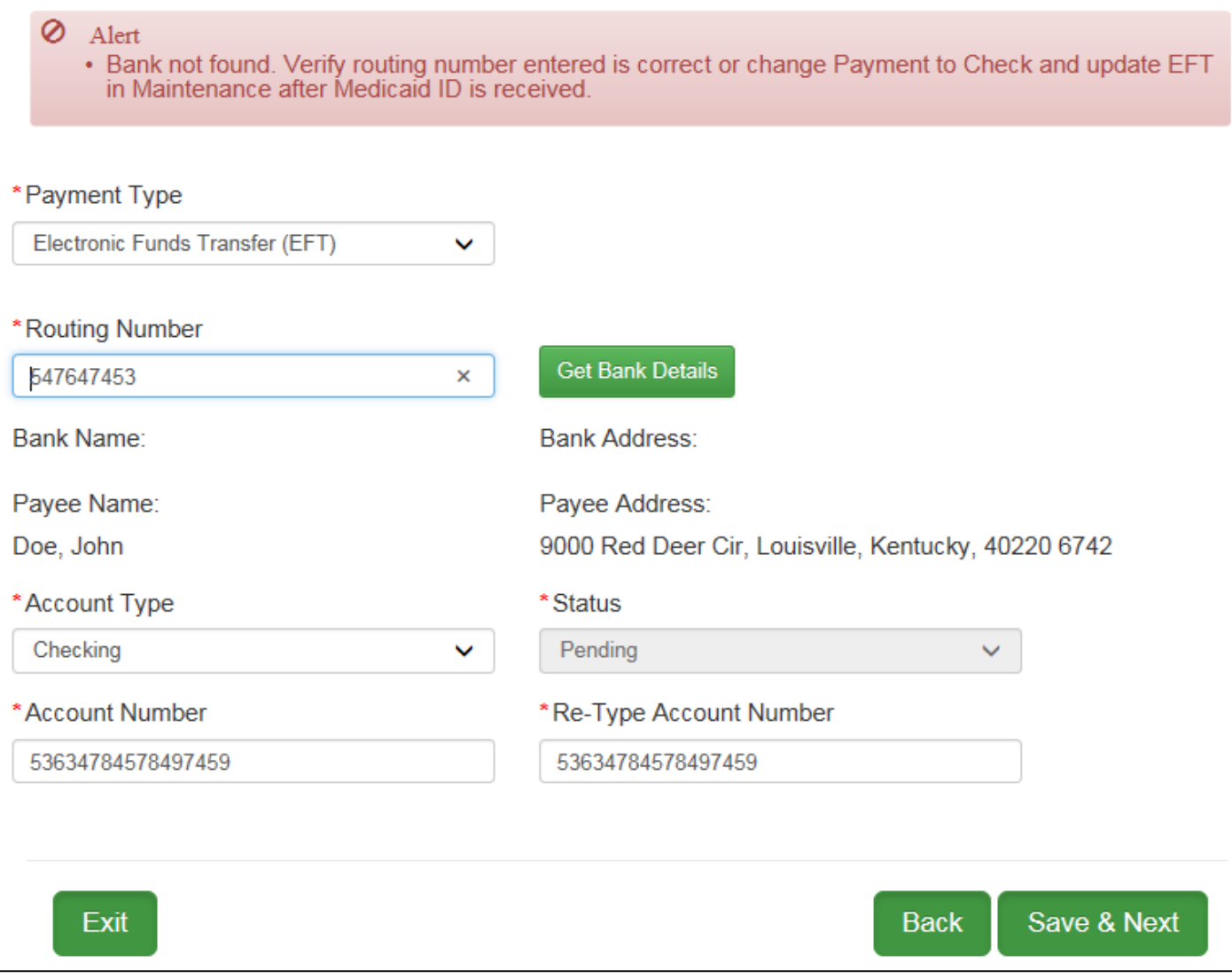

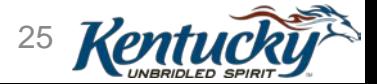

## Documents Upload

#### Provider Uploads Electronic Copy of Required Documents

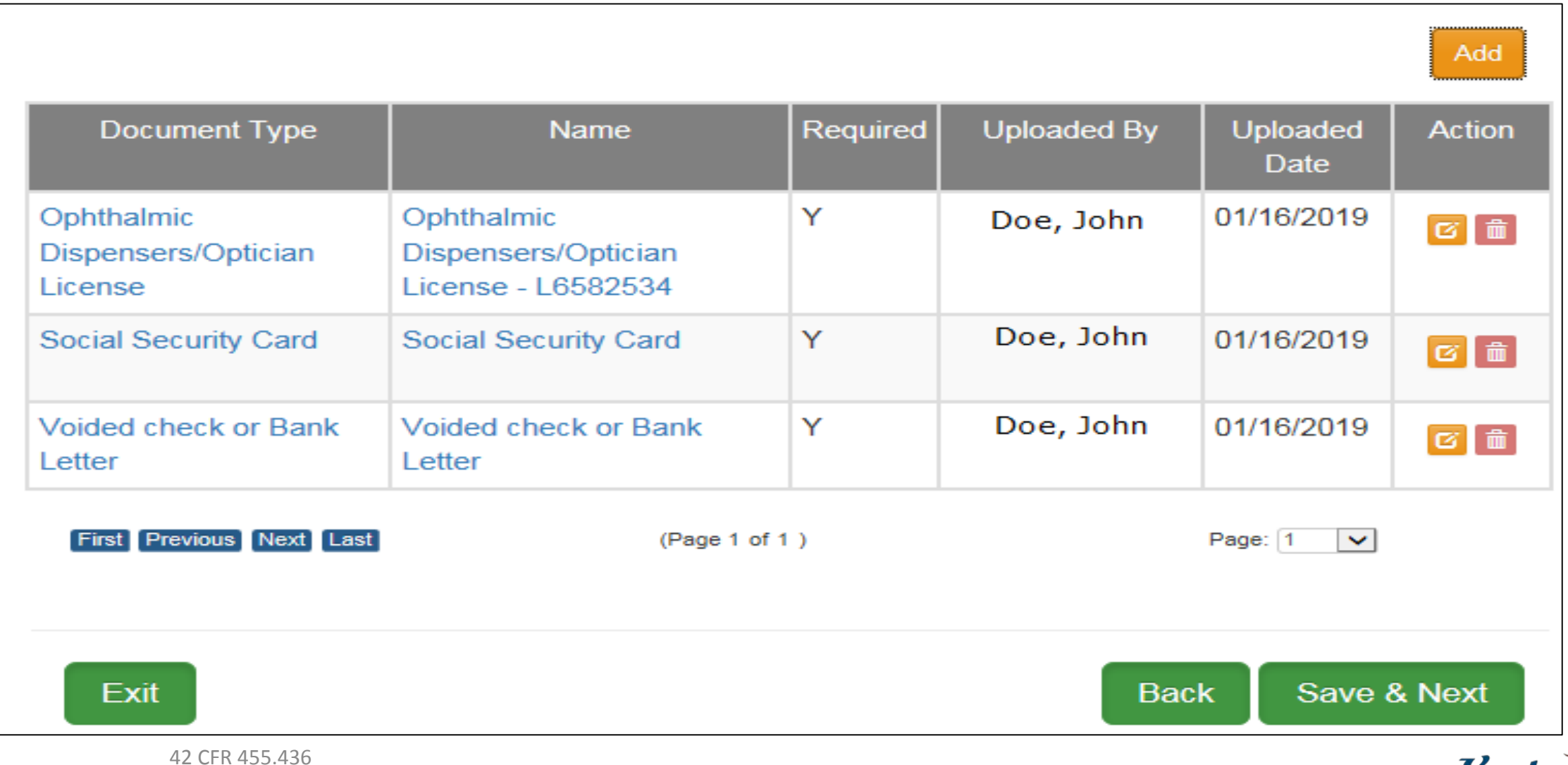

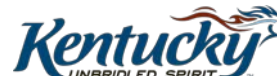

### Provider or Credentialing Agent Review of Information

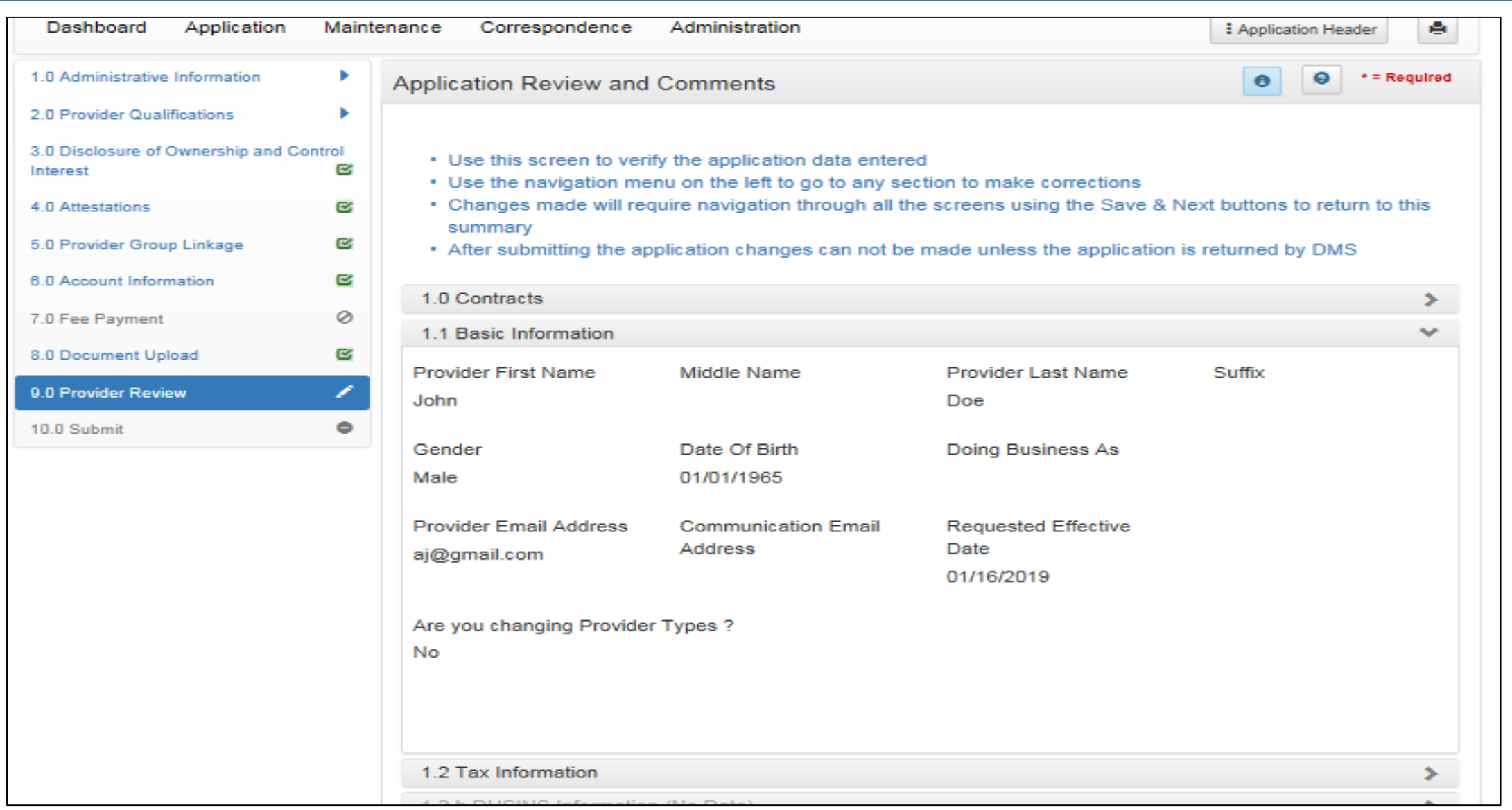

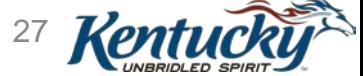

## Provider or Credentialing Agent Review of Information

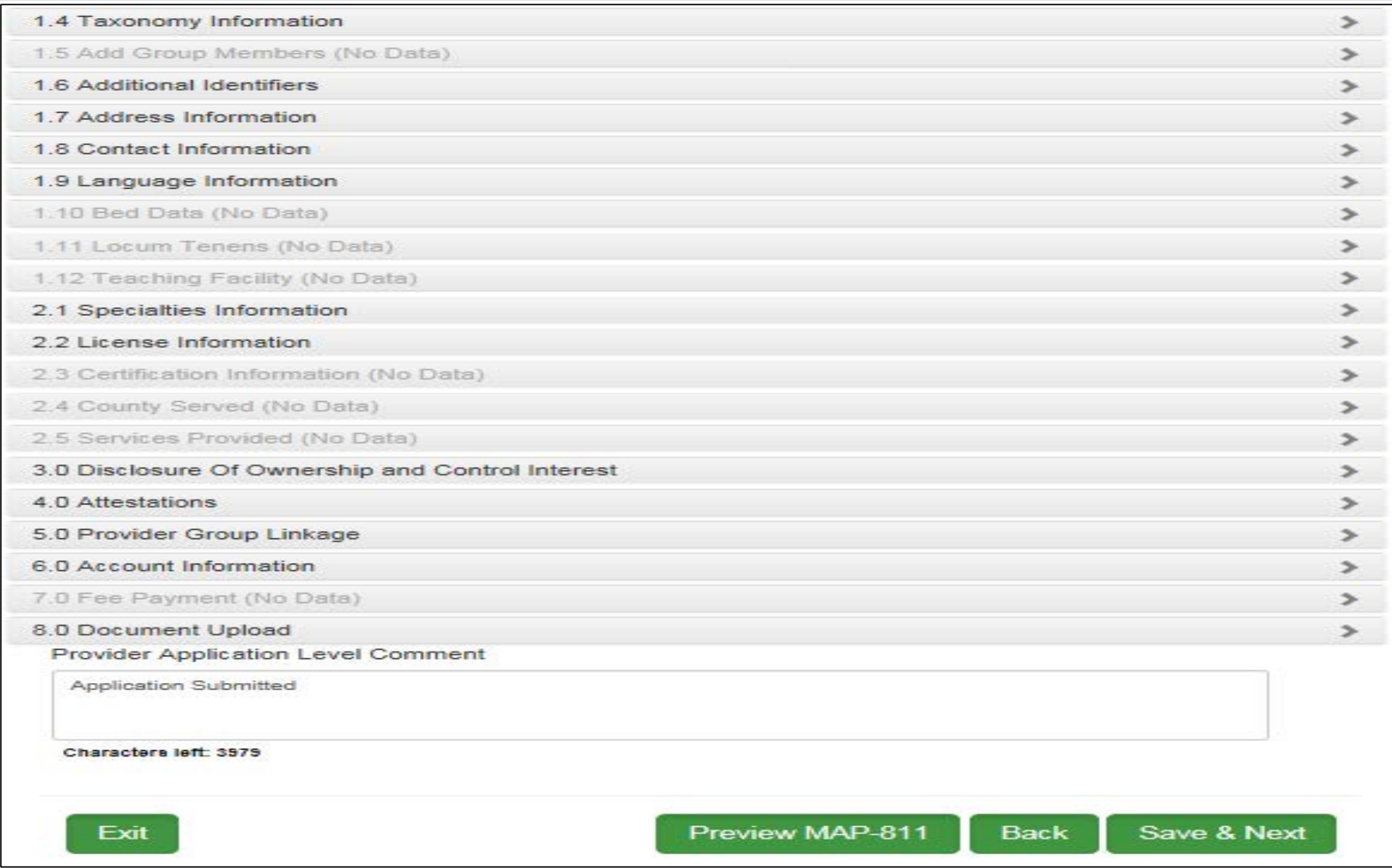

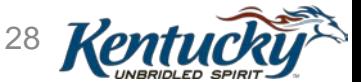

## Submit – Terms and Conditions

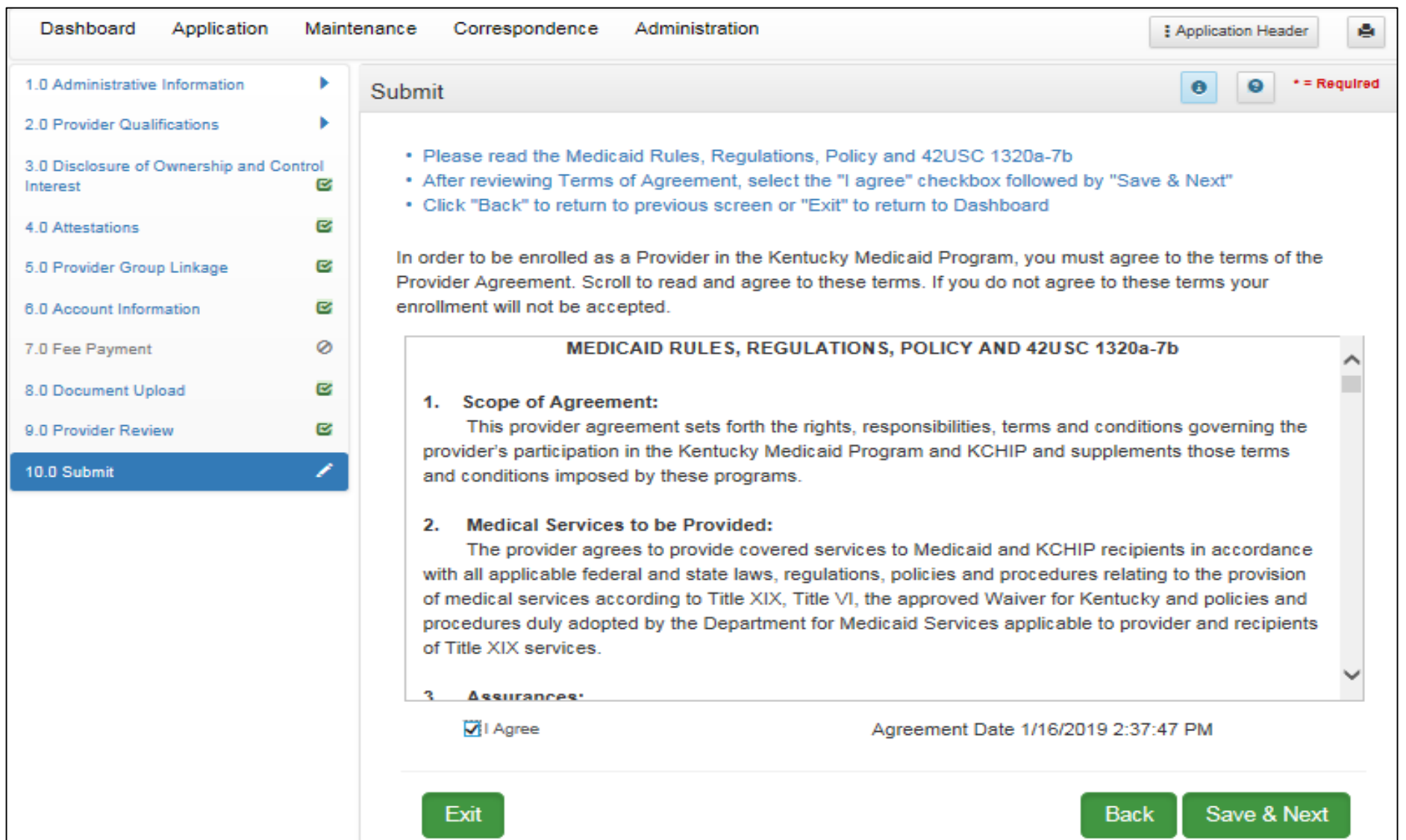

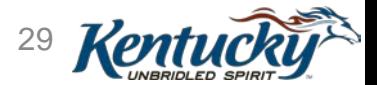

## Submitting Application Using Authorized Delegate

*Credentialing agents submitting on behalf of providers*

Paths to submit New Enrollment, Maintenance/Revalidation actions within KY MPPA include:

- **1. Provider** completes application, electronically signing and submitting to DMS
- **2. CA completes** application process, sending to Provider electronically; **Provider signs and submits** electronically. CA acts as a *non-delegate*.

**3. CA completes all actions** for the Provider as an *Authorized Delegate*, completing application, electronically signing and submitting to DMS.

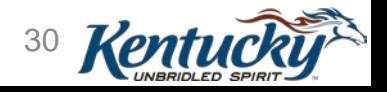

# Authorized Delegate Form

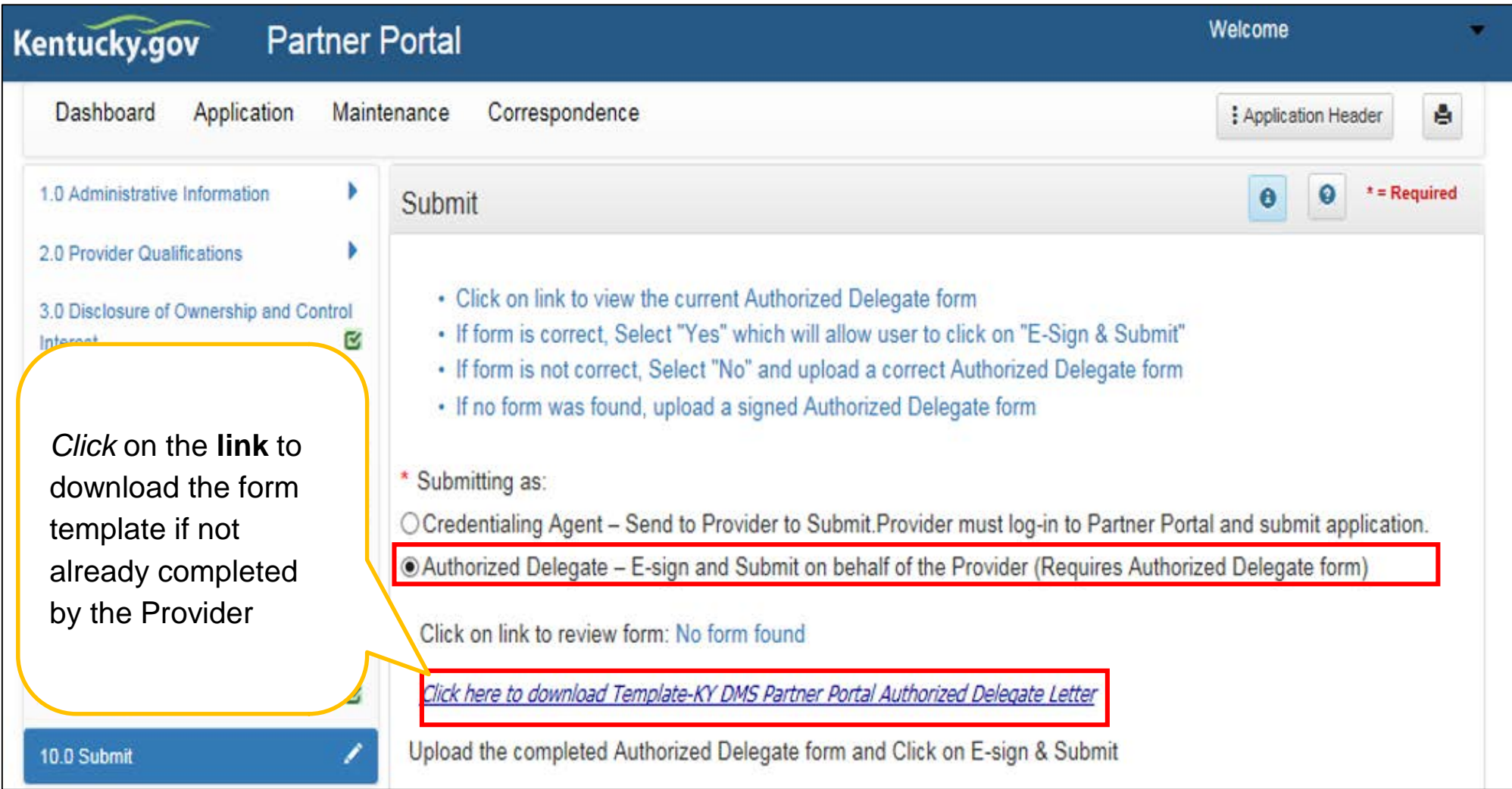

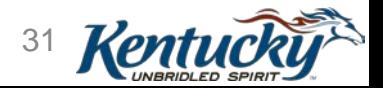

# Authorized Delegate Form

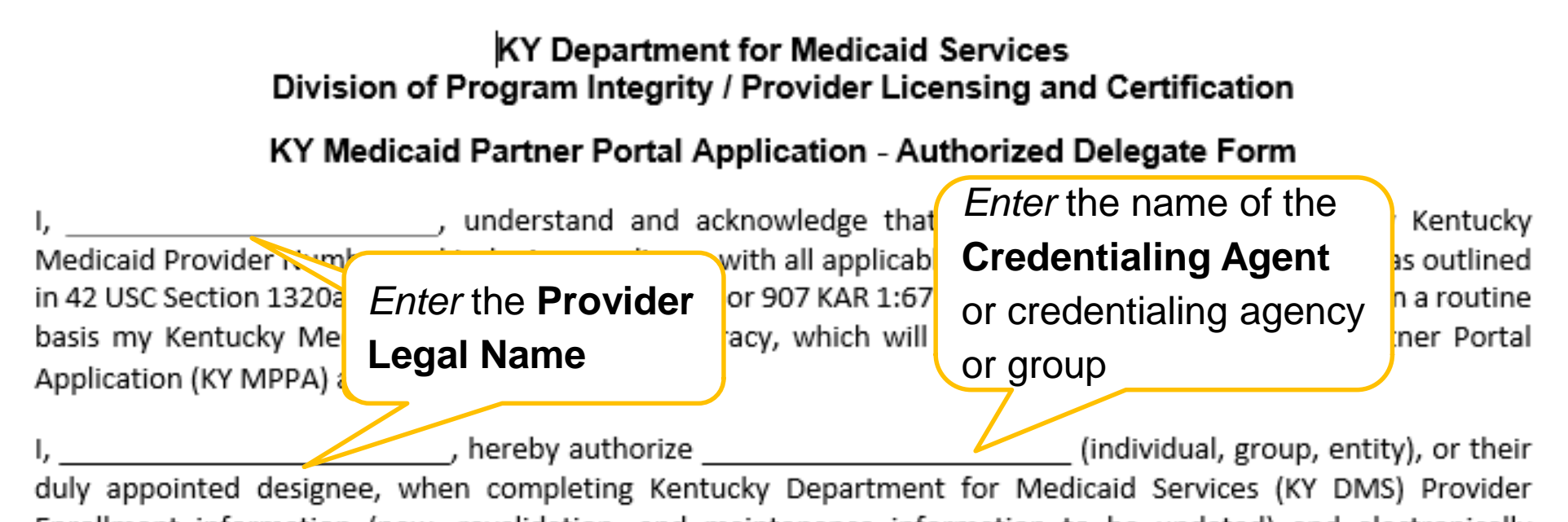

Enrollment information (new, revalidation, and maintenance information to be updated) and electronically submitting to KY DMS:

- 1. To act as a proxy agent for me in the preparation, signature, and submission of New Enrollment, Maintenance information, and Revalidations. This proxy includes creating a user account into the internetbased systems of the KKY DMS, Kentucky Medicaid Partner Portal Application (KY MPPA).
- 2. To release my signature electronically, or electronically sign, all KY MPPA applications and only KY MPPA applications necessary for enrollment and updates to required information for KY Medicaid Provider Licensing and Certification.

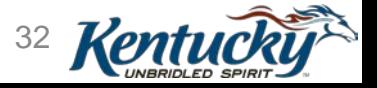

# Authorized Delegate Form - Continued

#### • **Provider** *sends* Authorized Delegate Form to Credentialing Agent.

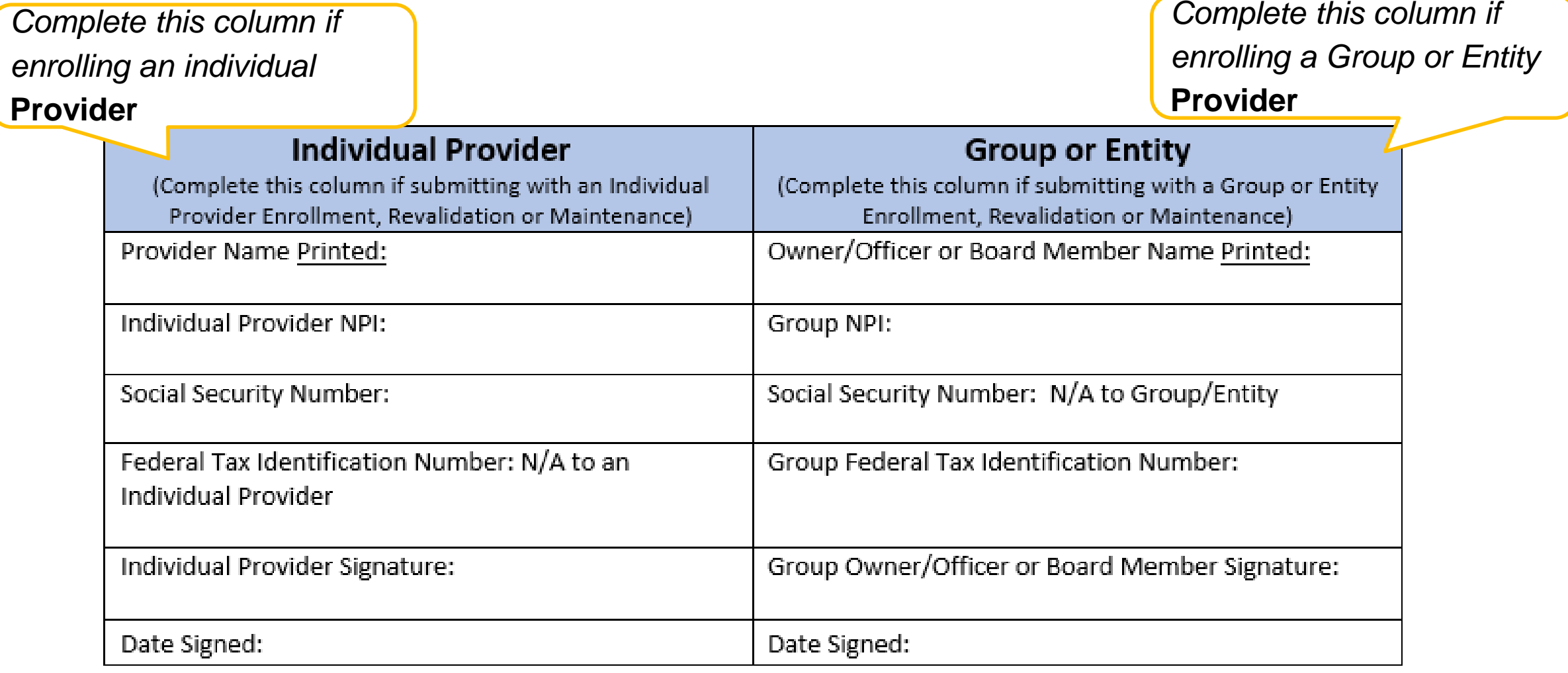

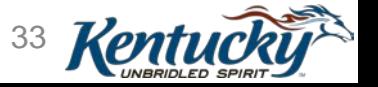

# Submit Summary

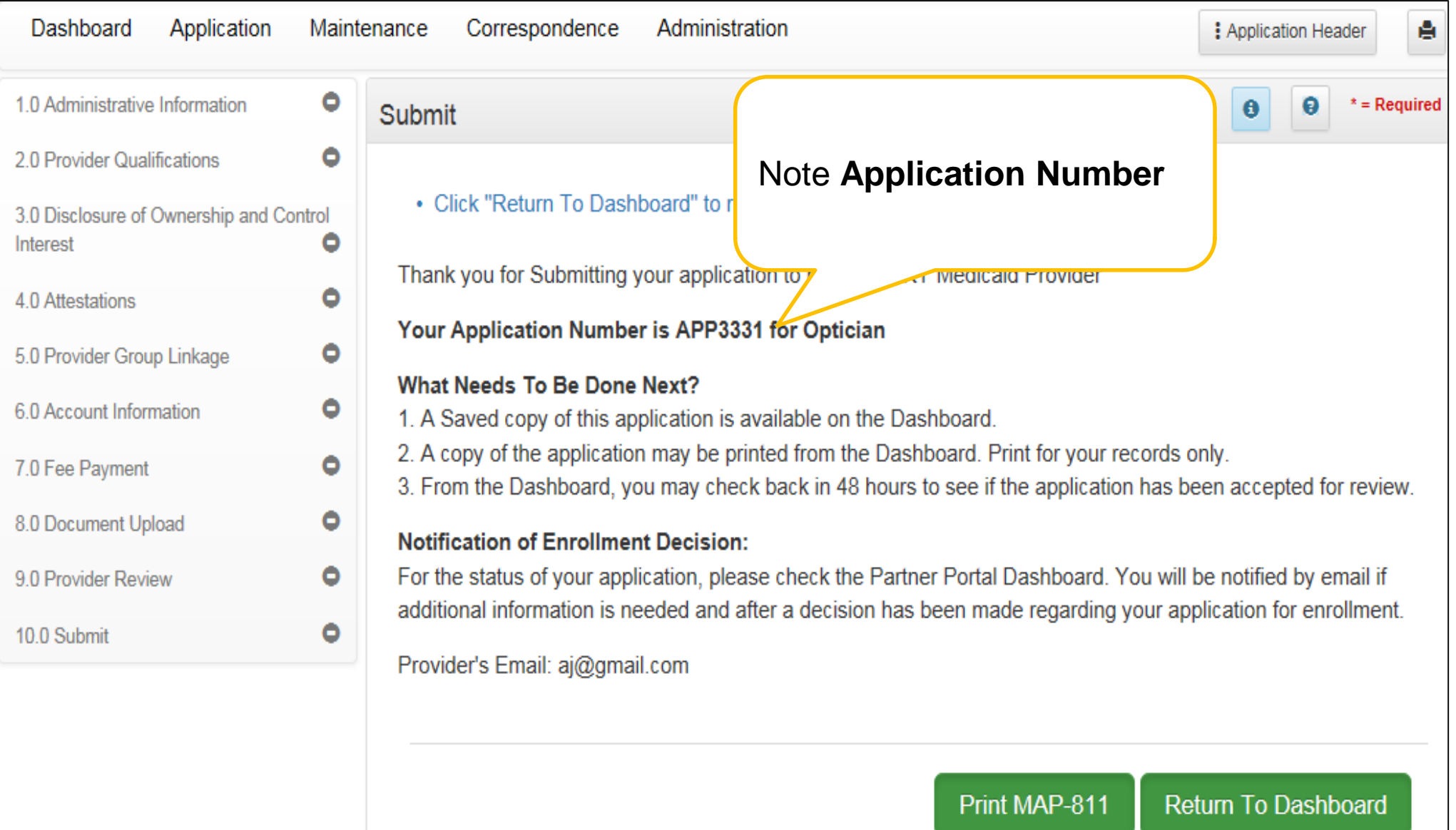

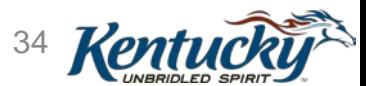

## Validation, Screening, Verification and Review Process (Efficiencies)

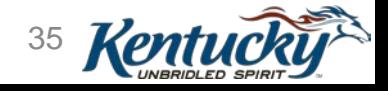

### KY MPPA Enrollment Automation

- Automation of MAP-811
- Validations
- Correspondence/Notifications (No More Physical Mail)
- Provider Maintenance
- Auto Queue Assignments
- DMS Review
- Reporting

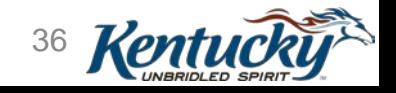

# Validations

- Validation runs immediately upon Application Submit
- Runs every time application is submitted (new or re-submit)
- Application returned should validation fails

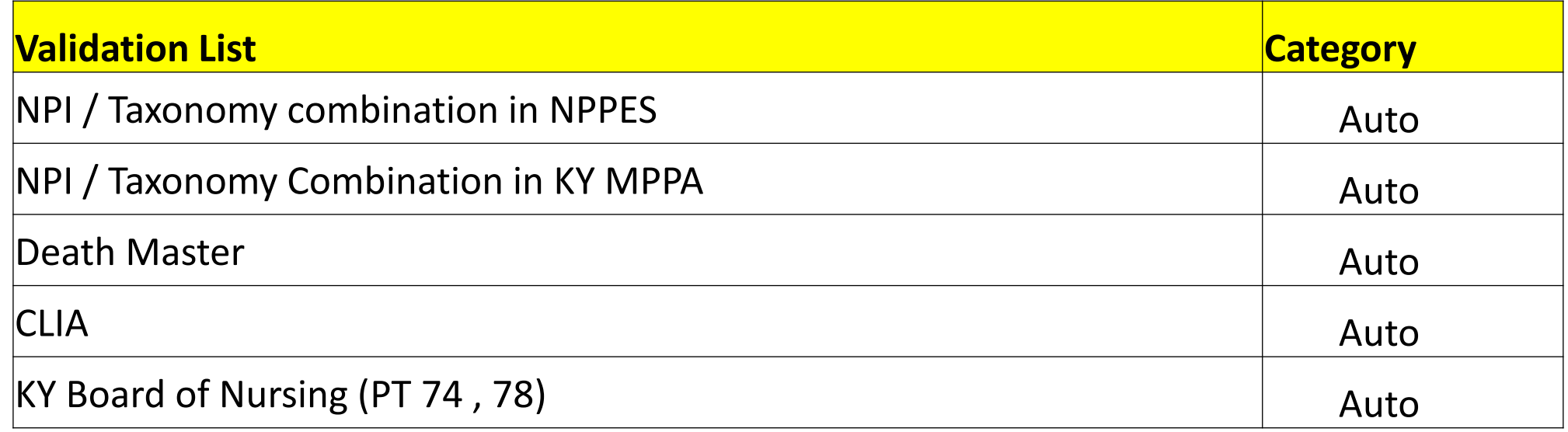

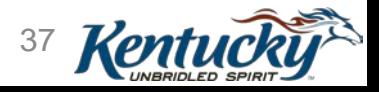

#### Review Queue Assignment

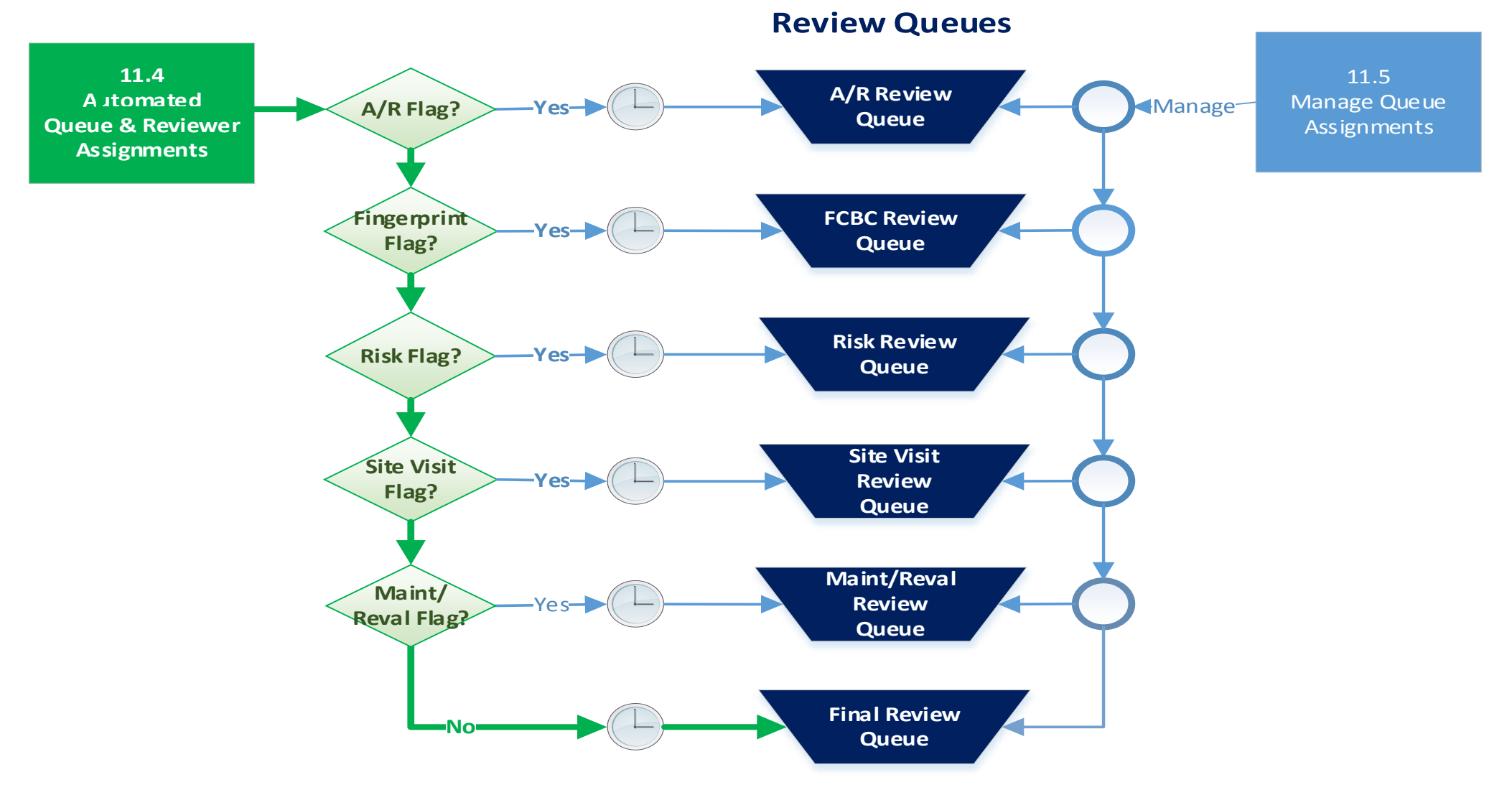

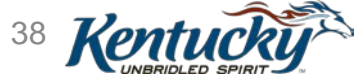

## Notifications

Dashboard - Provides Informational Notices

Application Submissions Applications Returned, Approved or Denied License Expiration (30 day)

Revalidation Due (60 and 30 day)

Email Notifications

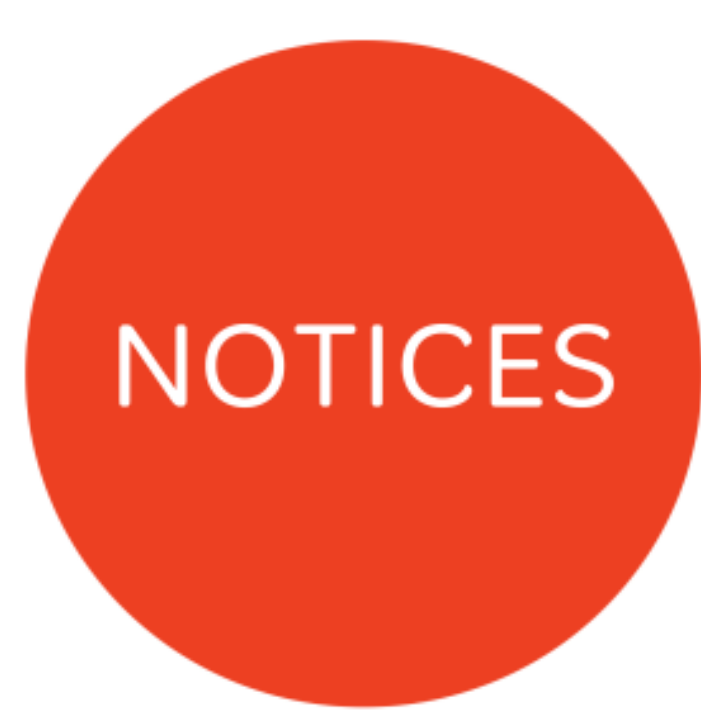

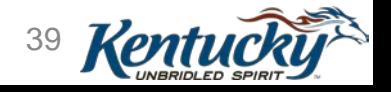

## Notifications - Continued

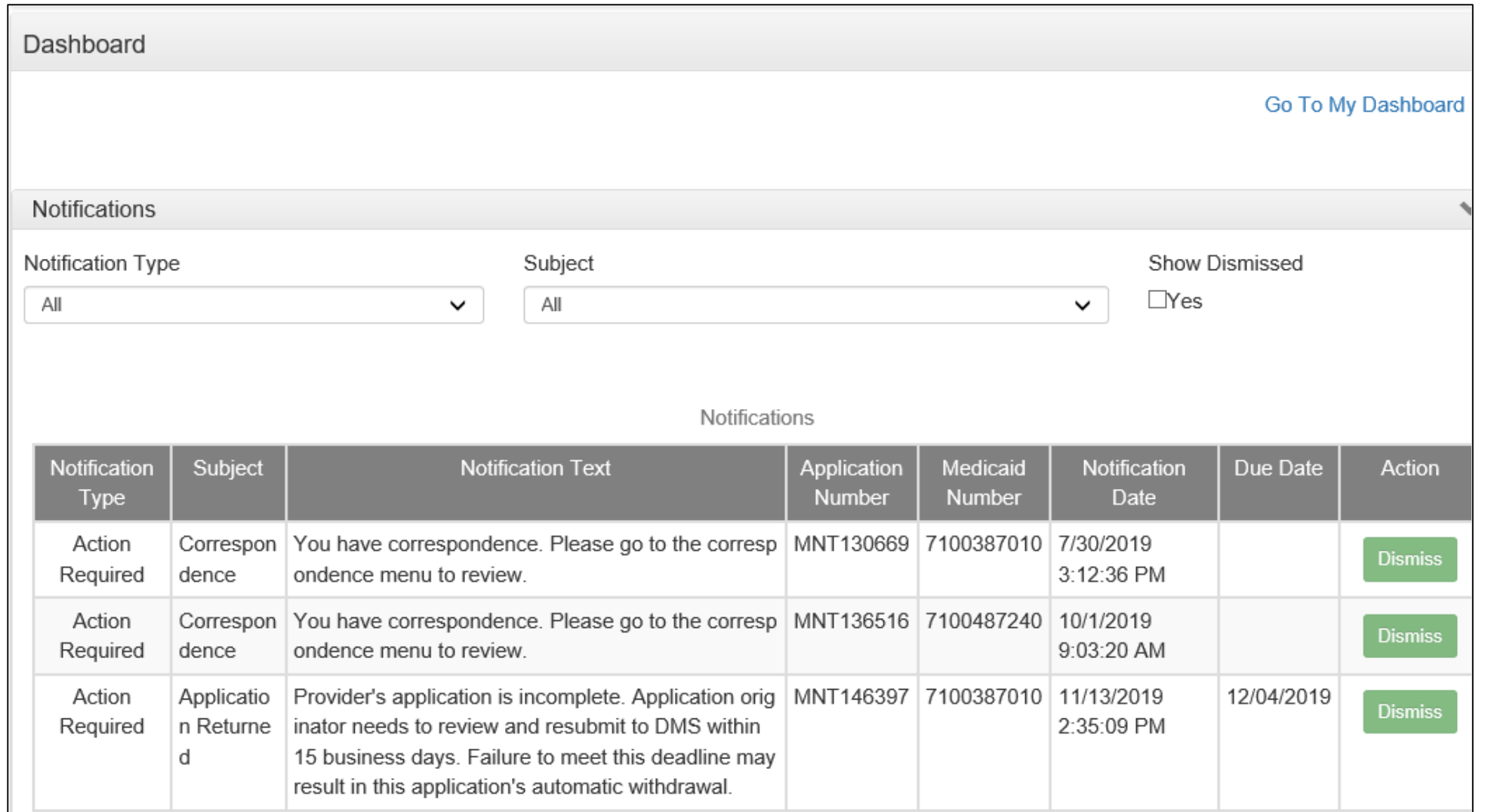

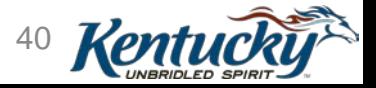

#### Dashboard - Provides Electronic Access to Letters

- Welcome Letter, Medicaid ID issued
- Welcome/Bed Letter, Nursing Facilities and Hospitals
- Completed MAP-811 and -900, printable
- Revalidation
- Other Letters

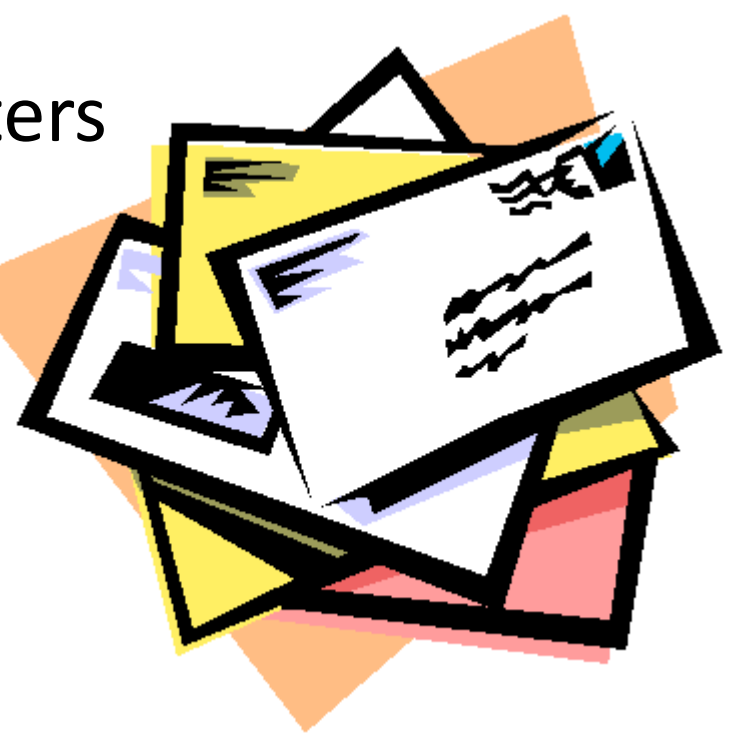

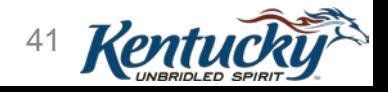

### KY MPPA Contact Centers: Support

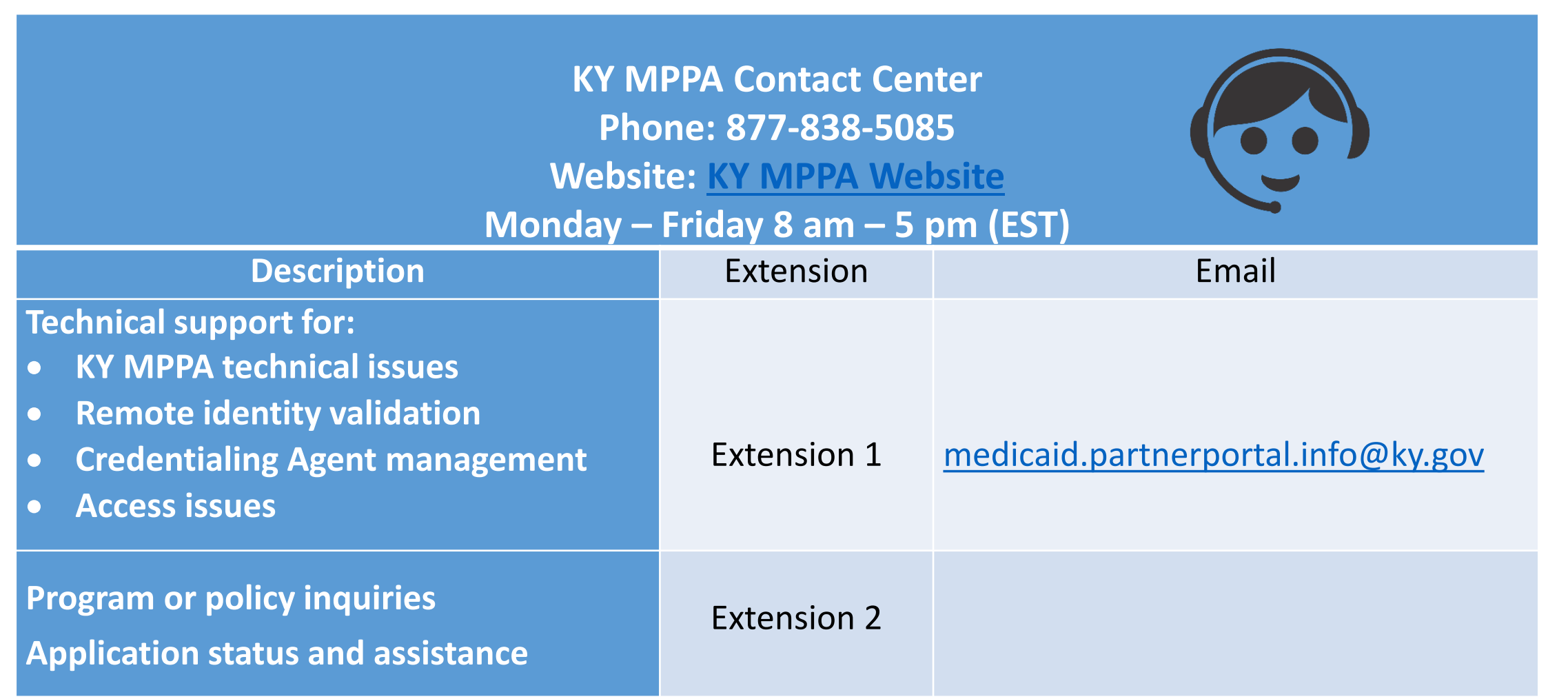

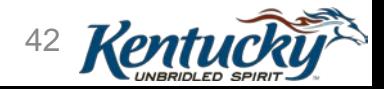

# KY MPPA: Support

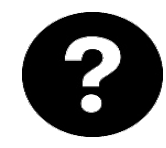

#### **Web Help**

Page specific help within application

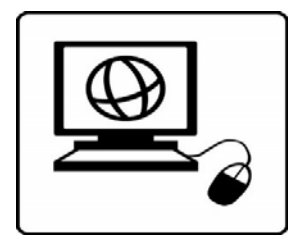

#### **DMS Website**

[https://chfs.ky.gov/agencies/dms/Pages/defa](https://chfs.ky.gov/agencies/dms/Pages/default.aspx) ult.aspx

#### **Provider Enrollment**

[https://chfs.ky.gov/agencies/dms/dpi/pe/Pag](https://chfs.ky.gov/agencies/dms/dpi/pe/Pages/default.aspx) es/default.aspx

#### **Provider Type Summaries**

[https://chfs.ky.gov/agencies/dms/dpi/pe/Pag](https://chfs.ky.gov/agencies/dms/dpi/pe/Pages/prov-summaries.aspx) es/prov-summaries.aspx

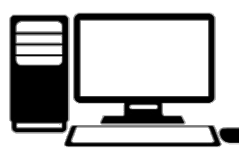

#### **Webinars**

Interactive Getting Started webinars will be offered every other week throughout late Spring / Summer 2019

[https://chfs.ky.gov/agencies/dms/dpi/pe](https://chfs.ky.gov/agencies/dms/dpi/pe/Pages/mppa.aspx) /Pages/mppa.aspx

**KY MPPA Training** [https://chfs.ky.gov/agencies/dms/d](https://chfs.ky.gov/agencies/dms/dpi/pe/Pages/pptrain.aspx) pi/pe/Pages/pptrain.aspx

#### **Organization Administrator**

[https://chfs.ky.gov/agencies/dms/dpi/p](https://chfs.ky.gov/agencies/dms/dpi/pe/Documents/SetUpRequestLetter.pdf) e/Documents/SetUpRequestLetter.pdf

#### **Online Materials Reference Materials**

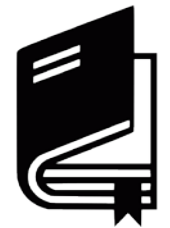

#### **User Guides**

- Step-by-step instructions
- Individual Provider Guide and Group/Entity Guide (DMS Website)

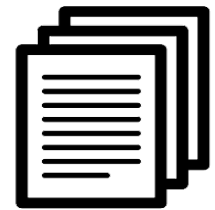

#### **Quick Reference Guides**

- Short 1-2 page instructions
- Covers specific functions
- Packaged in Success Packs
- Topic specific, How-To Videos

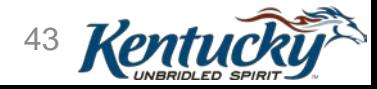

## KY MPPA: Support

#### **Medicaid Partner Portal Training**

#### **New Authorized Delegate form**

The KY MPPA Authorized Delegate form has changed. Effective Dec. 1, 2019, DMS will accept only the new Authorized Delegate Form. See Additional Information on this page to download the form. Previously submitted or approved Authorized Delegate Forms are valid until their expiration date as long as all information is current and correct.

#### **KY MPPA Web Address Changed**

The KY MPPA website address changed Sept. 7, 2019.

Users who access the new KY MPPA site through KOG will be directed to the new location. Users who access KY MPPA through the Let's Get Started link will need to be update their bookmark/favorite/shortcut. Go to KY MPPA

**ENROLLMENT - REVALIDATION - MAINTENANCE** 

#### **Training Media**

Filter training video by topic. Video series can be viewed in order according to Video Number.

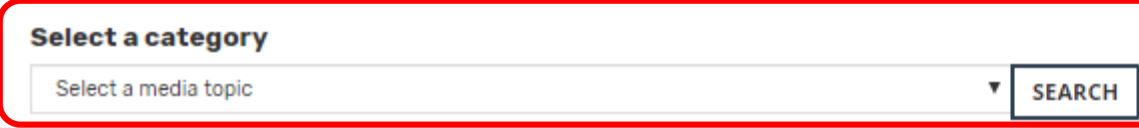

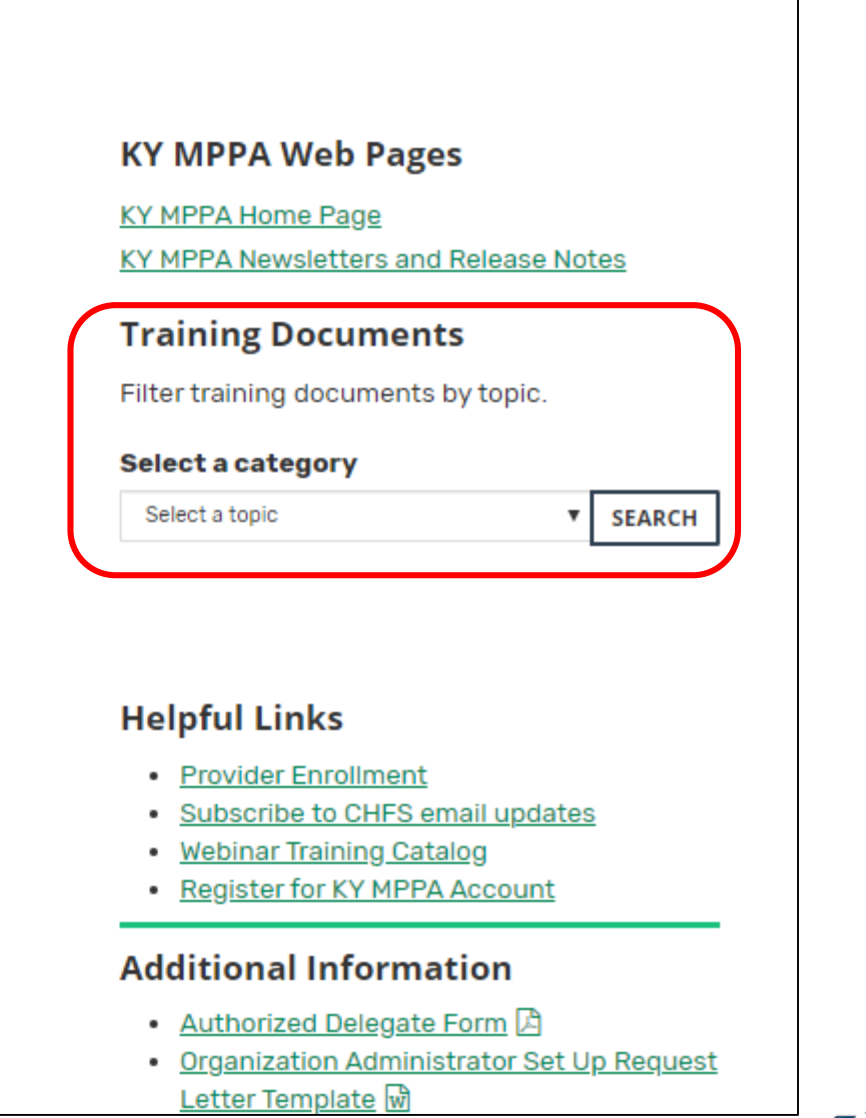

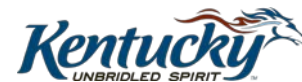

44

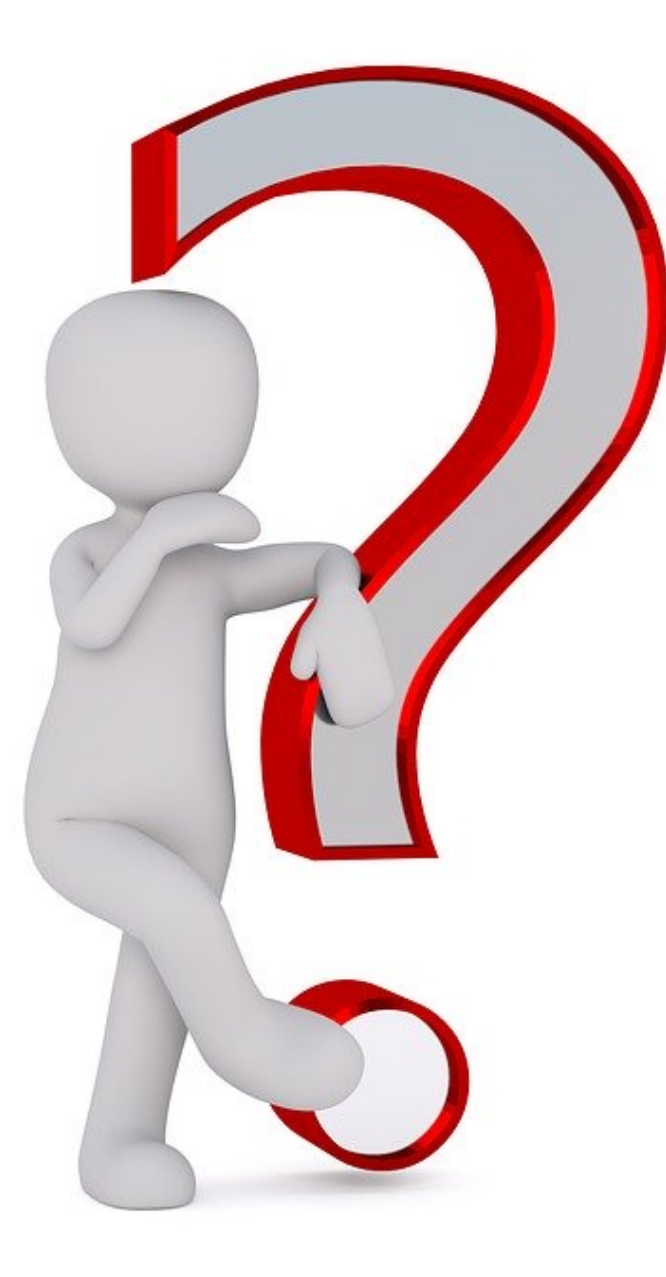

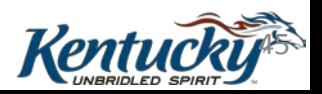